## **GIORGIO ARMANI**

## **SAMSUNG**

## **GIORGIO ARMANI** Gebruiksaanwijzing

## **Lees dit eerst!**

Wanneer u informatie, aanwijzingen en tips met betrekking tot dit toestel wilt, hebt u daar diverse mogelijkheden voor:

- Help-systeem (op het toestel) uw toestel is voorzien van een Help-systeem. In dit interne doorzoekbare helpsysteem vindt u uitleg over het gebruik van diverse programma's en functies.
- Uitgebreide online gebruiksaanwijzing (Extended Usage Guide - alleen in het Engels beschikbaar) - op de Samsung-website vindt u de gebruiksaanwijzing in Adobe Acrobat-indeling (.pdf). U kunt deze online bekijken of het bestand afdrukken als u dat gemakkelijker vindt. De gebruiksaanwijzing bevat tips voor geavanceerder gebruik en uitgebreidere informatie over bepaalde functies van het toestel. Om het bestand te kunnen bekijken is het nodig dat u Adobe Reader of Adobe Acrobat hebt geïnstalleerd. U kunt Adobe Reader gratis van de Adobe-website downloaden (www.adobe.com).
- Gebruiksaanwijzing (gedrukt) deze gebruiksaanwijzing is speciaal ontworpen om u door de functies en onderdelen van het toestel te leiden. De gebruiksaanwijzing bevat basisinformatie over het toestel en de diverse functies, alsmede tips voor het in elkaar zetten van het toestel. Voor onderwerpen die niet in deze gebruiksaanwijzing worden behandeld kunt u bij de interne helpfunctie terecht, die hierboven is beschreven.

#### Symbolen die in deze gebruiksaanwijzing worden gebruikt

Bekijk voordat u begint de symbolen die in deze gebruiksaanwijzing zijn opgenomen:

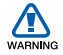

Waarschuwing: situaties die letsel kunnen veroorzaken bij u of anderen

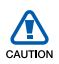

Let op: situaties die schade aan het toestel of andere apparatuur kunnen veroorzaken

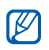

Opmerking: opmerkingen, gebruikstips of aanvullende informatie

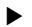

Raadpleeg: pagina's met verwante informatie, bijvoorbeeld: X pag.12 (betekent "zie pagina 12")

- > Gevolgd door: de volgorde van de opties of menu's die u moet selecteren om een stap uit te voeren, bijvoorbeeld: Tik op **Start** → Instellingen (betekent Start, gevolgd door Instellingen )
- $\lceil$  1 Rechte haken: toetsen, bijvoorbeeld:  $\lceil \frac{1}{\lceil 0 \rceil} \rceil$ (betekent de toets voor aan/uit/beëindigen)

## Copyrightgegevens

De rechten op alle technologieën en producten die dit apparaat bevat zijn het eigendom van de betreffende eigenaren:

- Dit product bevat software die in licentie is gegeven door MS, een dochteronderneming van Microsoft
	- Corporation. Microsoft en software met Microsoft in de naam zijn geregistreerde handelsmerken van Microsoft Corporation.
- Java™ is een handelsmerk van Sun Microsystems, Inc.
- Bluetooth<sup>®</sup> is wereldwijd een gedeponeerd handelsmerk van Bluetooth SIC, Inc. Bluetooth QD ID: B015561.
- Wi-Fi®, het Wi-Fi CERTIFIED-logo en het Wi-Fi-logo zijn geregistreerde handelsmerken van de Wi-Fi Alliance.
- Div $X^{\textcircled{e}}$  is een geregistreerd handelsmerk van DivX Inc. en wordt onder licentie gebruikt.
- SISO en SISO zijn handelsmerken van SRS Labs, Inc. CS Headphone en de WOW HD-technologie zijn opgenomen onder licentie van SRS Labs, Inc.

# CE01680

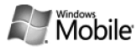

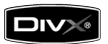

#### OVER DIVX VIDEO

DivX® is een indeling voor digitale video van DivX Inc. Dit apparaat is een officieel DivX Certified-apparaat dat DivXvideo afspeelt. Ga naar www.divx.com voor meer informatie en voor softwarehulpmiddelen waarmee u uw bestanden naar DivX-video kunt converteren. Door DivX gecertificeerd voor het afspelen van DivX®-video tot afmeting 320x240. Pat. 7,295,673.

#### OVER DIVX VIDEO-ON-DEMAND

Dit DivX Certified®-apparaat moet worden geregistreerd om DivX Video-on-Demandinhoud (VOD) te kunnen afspelen. Voor het genereren van de registratiecode gaat u in het instellingenmenu van het apparaat naar het gedeelte over DivX VOD. Ga met deze code naar vod.divx.com om het registratieproces af te ronden, en meer informatie te krijgen over DivX VOD.

## **Inhoud**

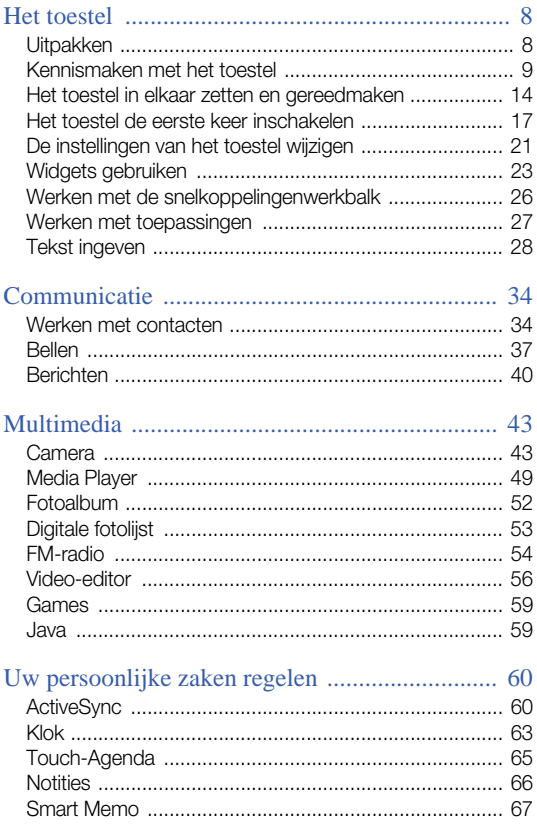

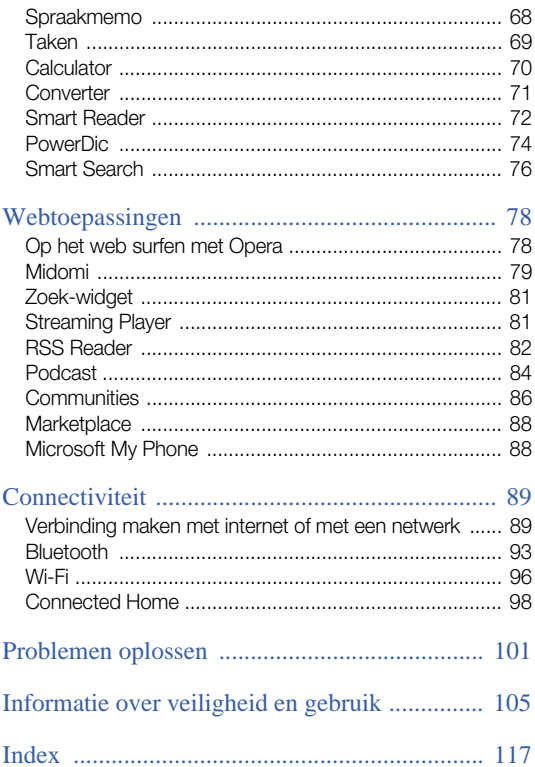

## <span id="page-10-0"></span>Het toestel

## <span id="page-10-1"></span>Uitpakken

In de doos vindt u de volgende onderdelen:

- Handset
- Batterij
- Reisadapter (oplader)
- $\bullet$  Cd-rom<sup>\*</sup>
- Stereoheadset
- Datakabel voor pc
- Gebruiksaanwijzing
- Leren hoes\*\*

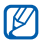

- Het hangt van uw regio en provider af welke onderdelen worden meegeleverd en welke accessoires beschikbaar zijn.
- De meegeleverde accessoires werken het beste met uw telefoon.
- \* De cd-rom bevat Microsoft ActiveSync-software, aanvullende software en andere toepassingen.
- \*\*Behandel uw leren hoes met zorg Deze hoes is gemaakt van echt leder en vereist speciale aandacht. Stel het leer niet bloot aan water, omdat dit het leer kan beschadigen en de kleur doffer kan maken of vlekken kan veroorzaken. Mocht het leer in contact komen met water, droog het dan voorzichtig af met een droge, zachte doek. Zorg ervoor dat het leer niet in aanraking komt met kleding of weefsels (vooral lichte kleuren) omdat de verfstof in het leer kan afgeven.

## <span id="page-11-0"></span>Kennismaken met het toestel

#### Vooraanzicht

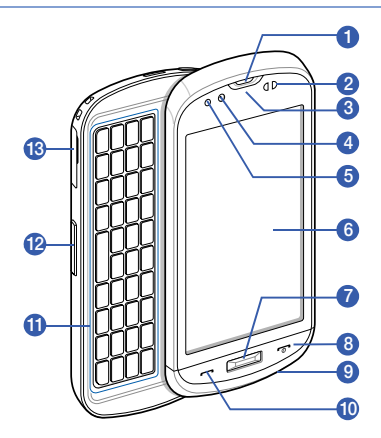

- Luistergedeelte
- Nabijheidssensor
- Standby-lampje
- Cameralens voorzijde
- Lichtsensor
- Aanraakscherm
- Menutoets
- 8 Toets voor aan/uit/beëindigen
- Microfoon
- Spreek-/luidsprekertoets
- QWERTY-toetsenbord
- Volumetoets
- Sleuf voor geheugenkaart

#### Achteraanzicht

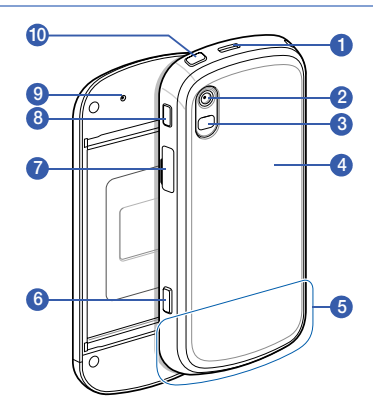

- 1 Luidspreker
- Cameralens achterzijde
- Flitslampje
- Klepje van het batterijcompartiment
- Interne antenne
- Cameratoets
- Multifunctionele aansluiting
- Vergrendeltoets
- Resetknop
- Media Player

#### Toetsen

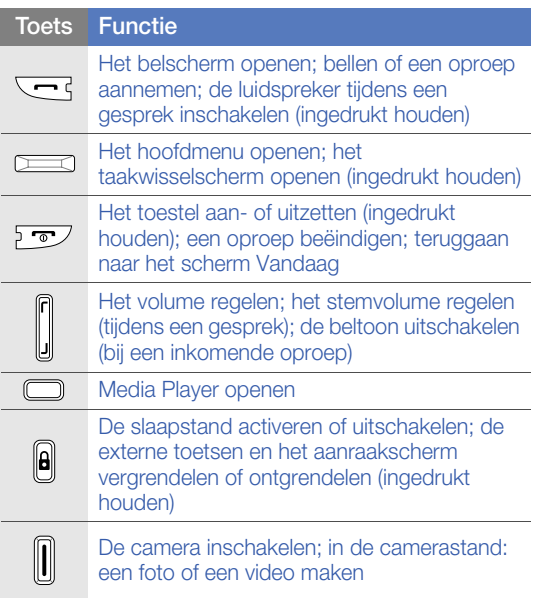

### Symbolen

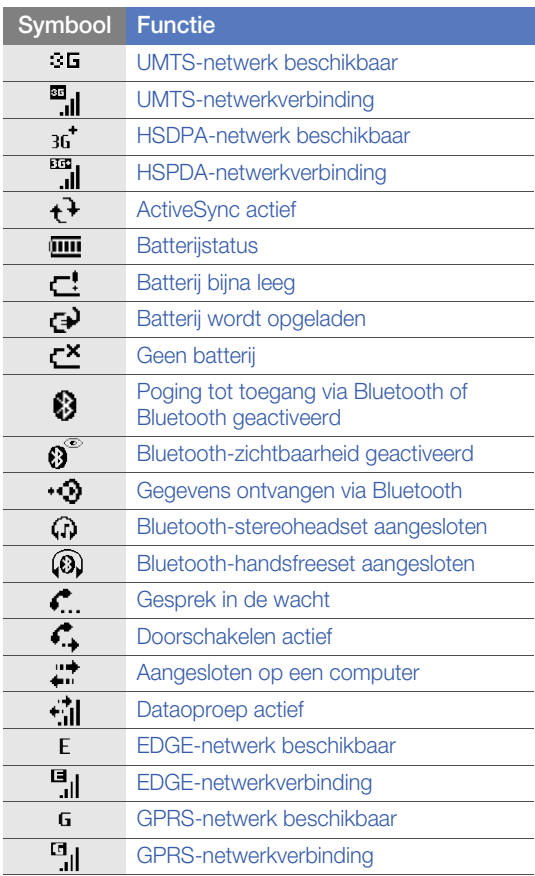

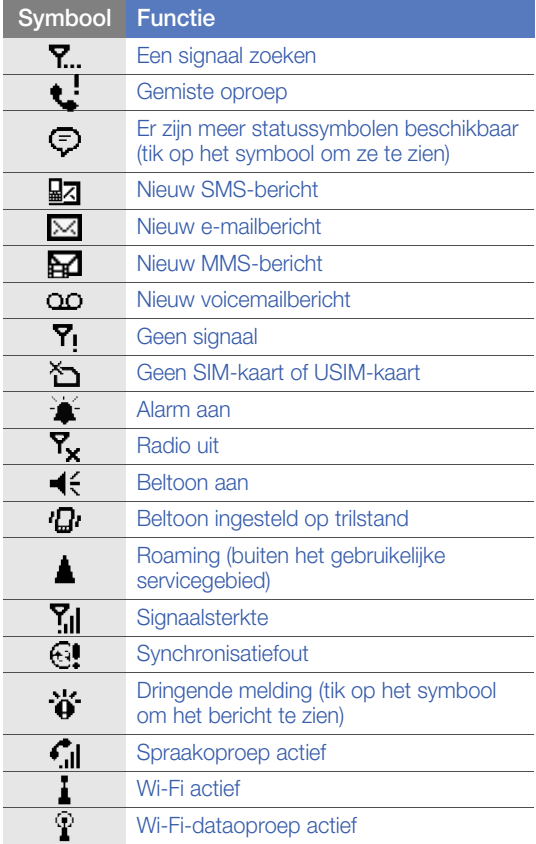

## <span id="page-16-0"></span>Het toestel in elkaar zetten en gereedmaken

Voordat u het toestel kunt gaan gebruiken, moet u de SIM-kaart of USIM-kaart plaatsen, de batterij plaatsen en deze opladen. Het plaatsen van een geheugenkaart is optioneel, maar is wel nodig om bepaalde toepassingen volledig te kunnen gebruiken en om mediabestanden te kunnen opslaan.

#### De SIM-kaart of USIM-kaart en de batterij plaatsen

*1* Verwijder het klepje van het batterijcompartiment.

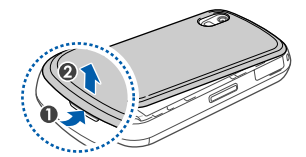

*2* Plaats de SIM-kaart of USIM-kaart.

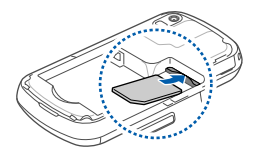

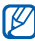

Zorg dat bij het plaatsen van de SIM-kaart of USIMkaart de goudkleurige contactpunten naar het toestel zijn gericht.

*3* Plaats de batterij.

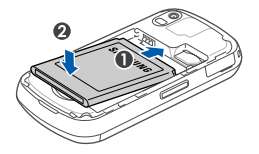

*4* Plaats het klepje van het batterijcompartiment weer terug.

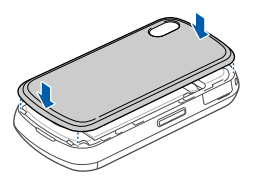

#### De batterij opladen

- *1* Open het klepje van de multifunctionele aansluiting aan de rechterkant van het toestel.
- *2* Sluit het smalle uiteinde van de reisadapter aan.

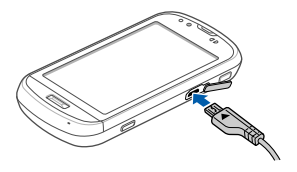

*3* Sluit het brede uiteinde van de reisadapter op een stopcontact aan.

- *4* Wanneer het opladen is voltooid, haalt u de reisadapter uit het stopcontact.
- *5* Haal de reisadapter los van het toestel.
	- Hoewel er een laderkabel is aangesloten,
		- wordt de batterij in sommige situaties niet opgeladen, om het toestel te beschermen;
		- kan de batterij zwak blijven als het toestel veel stroom verbruikt.

#### Een geheugenkaart plaatsen (optioneel)

Als u een geheugenkaart plaatst, kunt u multimediabestanden en MMS-berichten opslaan of een back-up van belangrijke gegevens maken. U kunt microSD™- of microSDHC™-geheugenkaarten van maximaal 32 GB in het toestel plaatsen (afhankelijk van het type kaart en de kaartfabrikant).

*1* Open het klepje van de geheugenkaart aan de linkerkant van het toestel.

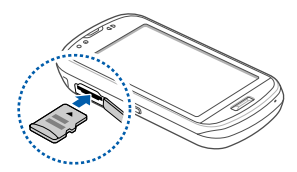

- *2* Plaats een geheugenkaart met het etiket naar boven gericht.
- *3* Duw de geheugenkaart in de geheugenkaartsleuf totdat de kaart op zijn plaats klikt.

## <span id="page-19-0"></span>Het toestel de eerste keer inschakelen

- *1* Houd  $\lceil \frac{1}{2} \rceil$  ingedrukt om het toestel in te schakelen.
- *2* Volg de instructies op het scherm. Het toestel maakt automatisch verbinding met het mobiele netwerk.

#### De slaapstand activeren

U kunt de slaapstand activeren om energie te besparen wanneer u het toestel niet gebruikt.

U activeert de slaapstand door op [ $\theta$ ] te drukken. Het scherm van het toestel wordt vervolgens uitgeschakeld. Druk op  $\left[\frac{\mathbf{a}}{\mathbf{a}}\right]$  om de slaapstand weer uit te schakelen.

#### De externe toetsen en het aanraakscherm vergrendelen

U kunt de externe toetsen en het aanraakscherm vergrendelen zodat er niets gebeurt als een van de toetsen per ongeluk wordt ingedrukt of als het scherm wordt aangeraakt.

U vergrendelt de toetsen en het scherm door  $\left[\mathbf{A}\right]$ ingedrukt te houden. Houd  $\left[\frac{\mathbf{a}}{\mathbf{a}}\right]$  ingedrukt om ze weer te ontgrendelen.

U kunt tevens op **Start > Vergrendelen** tikken. Om te ontgrendelen schuift u het vergendelingssymbool naar links of rechts.

### Het aanraakscherm gebruiken

U kunt de volgende handelingen uitvoeren op het aanraakscherm van het toestel:

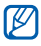

Om het aanraakscherm optimaal te kunnen gebruiken, dient u het beschermende folie te verwijderen alvorens u het toestel gebruikt.

• Tikken: raak het scherm eenmaal aan om opdrachten te selecteren of toepassingen te starten.

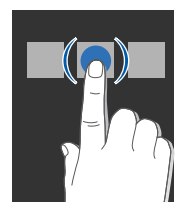

• Aangeraakt houden: raak een optie langere tijd aan om een lijst met beschikbare bewerkingen te zien. Tik op de gewenste bewerking in het pop-upmenu.

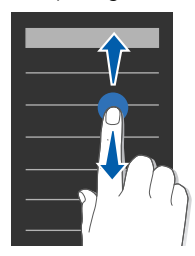

• Slepen: raak een schuifbalk of stuk tekst langere tijd aan en veeg er met uw vinger overheen om de balk te verplaatsen of de tekst te selecteren.

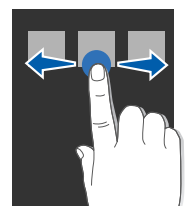

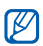

Als het toestel niet nauwkeurig op tikken op het scherm reageert, kunt u het scherm opnieuw uitlijnen. Als u het scherm opnieuw wilt uitlijnen, tikt u op Start > Instellingen > de tab Basisinstellingen > Algemene instellingen > Scherm uitlijnen > Scherm uitlijnen.

#### Draadloze functies uitschakelen

- $I$  Tik op **Start** > Instellingen.
- *2* Tik op het tabblad Basisinstellingen op Algemene instellingen > Draadloos beheer.
- $3$  Tik naast **Telefoon** op  $\bullet$ .
	- Op het scherm Vandaag van het toestel wordt Y<sub>x</sub> weergegeven.

Als u draadloze functies wilt inschakelen, herhaalt u stap 1 en selecteert u

#### Het toestel resetten

Als het toestel vastloopt of niet meer reageert, moet u mogelijk programma's sluiten of het toestel resetten om het weer volledig te kunnen gebruiken. Als het toestel nog wel reageert, maar een bepaald programma blijft hangen, sluit u het programma af via Taak wisselen. [pag. 28](#page-30-1)

Als het toestel blijft hangen en niet meer reageert, schuift u het open en drukt u met een dun voorwerp zoals een tandenstoker op de resetknop.

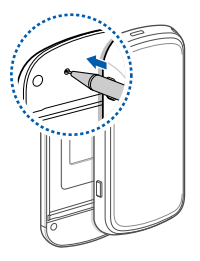

## <span id="page-23-0"></span>De instellingen van het toestel wijzigen

Vanuit het scherm Vandaag kunt u thema's en achtergrondafbeeldingen wijzigen, opties toevoegen of verwijderen en het systeemvolume regelen.

#### Het thema of de achtergrondafbeelding wijzigen

- $I$  Tik op Start > Instellingen.
- *2* Tik op het tabblad Basisinstellingen op Display en verlichting.
- *3* Tik op Thema of Achtergrond en selecteer de gewenste optie om het scherm aan te passen.
- *4* Tik indien nodig op Ja.
- *5* Tik op Gereed wanneer u klaar bent.

#### Opties op het scherm Vandaag toevoegen of verwijderen

- $1$  Tik op Start > Instellingen.
- *2* Tik op het tabblad Basisinstellingen op Display en verlichting.
- *3* Tik op Items op Vandaag.
- *4* Tik op het selectievakje naast de items die u wilt toevoegen of verwijderen.

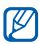

Sommige items zijn niet met Samsung-widgets compatibel. Als u Samsung WidgetPlus toevoegt, zijn de enige andere items die tegelijkertijd zullen werken Windows Live en Windows Live Search.

- *5* Tik op Opties naast elk item om de gewenste opties in te stellen (indien nodig).
- *6* Tik op Gereed wanneer u klaar bent.

#### Het systeemvolume aanpassen

Druk de volumetoets omhoog of omlaag om het systeemvolume te regelen. Als u het systeem in de trilstand wilt zetten, drukt u op  $[-]$  en tikt u op  $]$ # a en blijft u dit aanraken. U schakelt de trilstand weer uit door nogmaals op  $\frac{1}{4}$  et tikken en dit even te blijven aanraken.

#### De etiquettestand activeren

Wanneer u de etiquettestand activeert, kunt u de mp3-speler tijdelijk onderbreken of een alarm voor een agenda-item uitzetten door het toestel omgekeerd te houden. De etiquettestand activeren:

- $1$  Tik op Start > Instellingen.
- *2* Tik op het tabblad Basisinstellingen op Motioninstellingen > Etiquettestand.
- $3$  Tik op  $\sim$  naast Etiquettestand inschakelen.
- *4* Tik op Gereed.

## <span id="page-25-0"></span>Widgets gebruiken

Widgets in het scherm Vandaag gebruiken Widgets zijn gebruiksvriendelijke snelkoppelingen naar veelgebruikte toepassingen. Hiermee kunt u het scherm Vandaag naar wens aanpassen.

#### De werkbalk openen

Tik op de pijl linksonder in het scherm Vandaag om de werkbalk te openen. U kunt de widgets op de werkbalk verplaatsen of ze naar het scherm Vandaag verslepen.

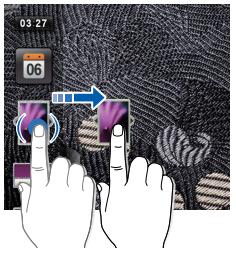

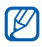

Afhankelijk van uw regio of uw serviceprovider kunnen de beschikbare widgets variëren.

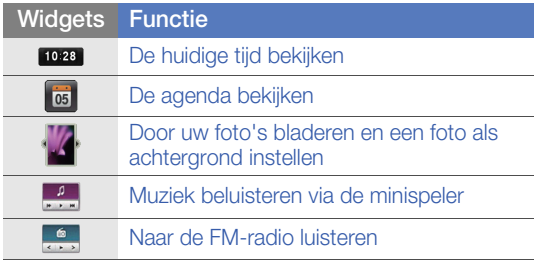

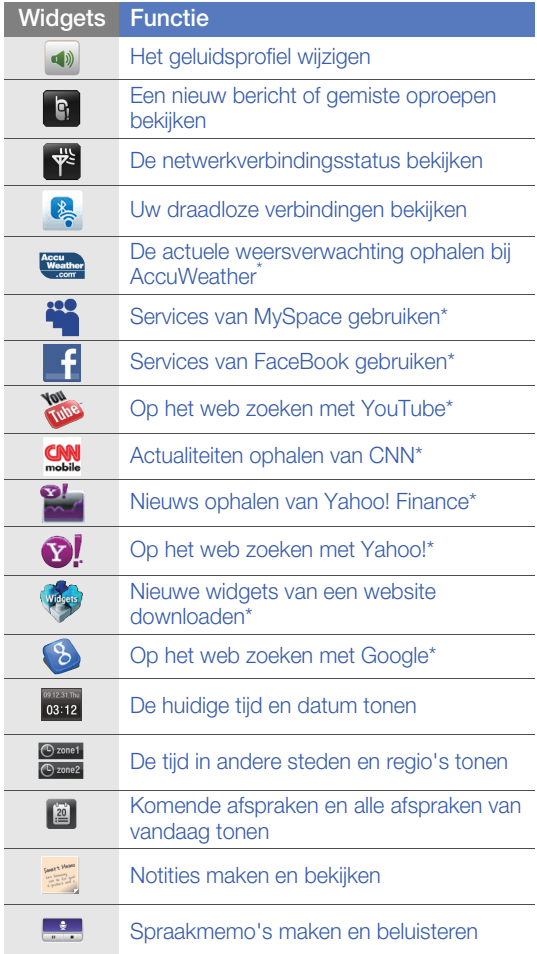

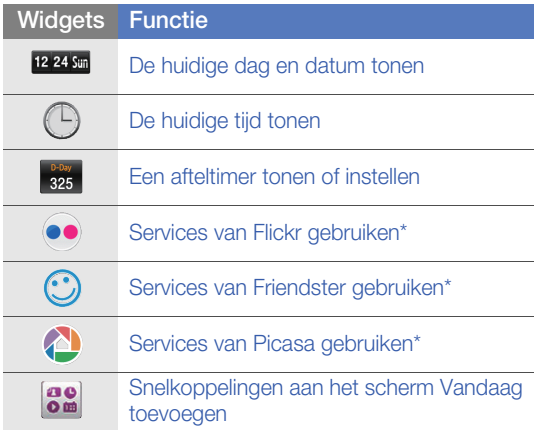

\* Voor deze widgets is een internetverbinding vereist, waarvoor mogelijk extra kosten worden gerekend.

#### Widgets naar het scherm Vandaag slepen

- *1* Open de werkbalk.
- *2* Sleep een widget van de werkbalk naar het scherm Vandaag. U kunt de widget overal op het scherm neerzetten.

#### Widgets aanpassen

- *1* Open de werkbalk.
- 2 Tik boven aan de werkbalk op  $\mathbb{R}$ .
- *3* Tik op het selectievakje naast de items die u in de werkbalk wilt hebben.
- *4* Tik op Gereed wanneer u klaar bent.

## <span id="page-28-0"></span>Werken met de snelkoppelingenwerkbalk

Het toestel heeft in het startscherm een snelkoppelingenwerkbalk. U kunt daar snelkoppelingen naar uw favoriete toepassingen instellen, zodat u deze sneller kunt openen.

#### Items in de snelkoppelingenwerkbalk gebruiken

Tik in het startscherm op een toepassing in de snelkoppelingenwerkbalk.

#### Items in de snelkoppelingenwerkbalk bewerken

- *1* Tik op  $\bullet$  in de rechterbovenhoek van de snelkoppelingenwerkbalk.
- *2* Pas de snelkoppelingenwerkbalk naar wens aan.
	- Tik op  $+$  en selecteer een toepassing om een snelkoppeling daar naartoe aan de werkbalk toe te voegen.
	- Tik op een toepassing om een snelkoppeling uit de werkbalk te verwijderen.
- *3* Wanneer u klaar bent, tikt u op OK in de rechterbovenhoek van de snelkoppelingenwerkbalk.

## <span id="page-29-0"></span>Werken met toepassingen

Leer toepassingen of mappen openen en tussen geopende toepassingen wisselen.

### Toepassingen of mappen openen

#### *1* Tik op Start.

- U kunt op de menutoets drukken om op type geordende toepassingen te openen. In deze stand kunt u toepassingen naar wens ordenen door op **Bewerken** te tikken.
- *2* Als u een toepassing wilt openen, tikt u op het symbool van de toepassing.
- *3* Als u een map wilt openen, tikt u op Mijn bestanden en gaat u naar de gewenste map.

#### Wisselen tussen toepassingen

U kunt met het toestel met meerdere toepassingen tegelijk werken.

U gaat als volgt van de ene actieve toepassing naar de andere:

- *1* Houd de menutoets ingedrukt.
	- In Taak wisselen ziet u miniaturen van alle open programma's.
- *2* Tik op een miniatuur om naar de desbetreffende toepassing te gaan.

### <span id="page-30-1"></span>Toepassingen sluiten

Als u de huidige toepassing naar de achtergrond wilt sturen, tikt u op X of OK.

Een toepassing sluiten:

- *1* Houd de menutoets ingedrukt.
- *2* Tik op Beëindigen.
- $3$  Tik op  $\overline{\mathbf{x}}$ .

#### Bestanden en mappen zoeken

- *1* Tik op Start > Op telefoon zoeken.
- *2* Geef met behulp van het invoerpaneel een trefwoord in.
- *3* Tik op Zoeken.

#### De helpfunctie openen

Als u de helpfunctie van het toestel wilt openen, tikt u op Start > Help. De helpfunctie wordt weergegeven.

## <span id="page-30-0"></span>Tekst ingeven

Als u tekst wilt ingeven, tikt u op het standaard invoerpaneelsymbool (39) onder aan het scherm. Tik op het pijltje naast het symbool en selecteer een van de volgende invoermethoden om tekst in te geven:

- Blokherkenning
- Toetsenbord
- Letterherkenning
- Samsung Keypad
- Transcriber

U kunt het invoerpaneel op elk gewenst moment weergeven of verbergen door op het desbetreffende symbool te tikken.

U kunt ook het externe QWERTY-toetsenbord gebruiken. Wanneer u tekst wilt ingeven, schuift u het toestel naar rechts open. Gebruik het QWERTYtoetsenbord net zo als het toetsenbord van een pc. Het is echter mogelijk dat de navigatietoetsen en de Entertoets van het QWERTY-toetsenbord bij sommige toepassingen niet kunnen worden gebruikt.

### Tekst ingeven met blokherkenning

Schrijf in het schrijfgebied losse letters en cijfers in de Palm Grafitti-stijl.

- *1* Tik op het invoerpaneelsymbool.
- *2* Tik op de pijl naast het invoerpaneel en selecteer Blokherkenning.
- *3* Schrijf het gewenste teken in het schrijfgebied onder aan het scherm:
	- Schrijf letters aan de linkerzijde van het schrijfgebied.

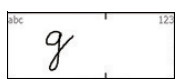

• Schrijf cijfers aan de rechterzijde van het schrijfgebied.

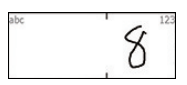

 $\mathbb{Z}$ 

- Veeg met uw vinger naar boven om te wisselen tussen hoofdletters en kleine letters (ABC, Abc of abc).
- Tik eenmaal op het scherm om symbolen in te geven (123 of abc wordt gewijzigd in  $\bigcirc$ ).
- Veeg met uw vinger naar links om een teken te wissen.
- Raadpleeg de helpfunctie voor een demonstratie van het ingeven van tekens.

#### Tekst ingeven met het toetsenbord

- *1* Tik op het invoerpaneelsymbool.
- *2* Tik op de pijl naast het invoerpaneel en selecteer Toetsenbord.
- *3* Tik op tekens om tekst in te geven:
	- Tik op [123] om naar cijfers en symbolen over te schakelen.
	- Tik voor speciale tekens op au.

### Tekst ingeven met letterherkenning

Schrijf losse letters en cijfers op het aanraakscherm.

*1* Tik op het invoerpaneelsymbool.

- *2* Tik op de pijl naast het invoerpaneel en selecteer Letterherkenning.
- *3* Schrijf het gewenste teken in het schrijfgebied onder aan het scherm:
	- Schrijf hoofdletters in de kolom **ABC** aan de linkerzijde van het schrijfgebied.

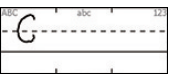

• Schrijf kleine letters in de kolom abc in het midden van het schrijfgebied.

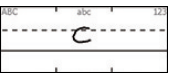

• Schrijf cijfers en symbolen in de kolom 123 aan de rechterzijde van het schrijfgebied.

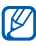

Raadpleeg de helpfunctie voor een demonstratie van het schrijven van tekens.

#### Tekst ingeven met het Samsungtoetsenblok

- *1* Tik op het invoerpaneelsymbool.
- *2* Tik op de pijl naast het invoerpaneel en selecteer Samsung Keypad.
- *3* Tik op tekens om tekst in te geven:
	- Als u de tekst in de T9-stand wilt ingeven, tikt u op MODE om xt9 in te schakelen. Tik op de toepasselijke toetsen om een heel woord in te geven.
	- Als u de tekst in de ABC-stand wilt ingeven, tikt u op MODE om xt9 uit te schakelen. Tik op de toepasselijke toets om een teken in te geven.
	- Tik op SYM om symbolen in te geven.
	- Tik op 123 om cijfers in te geven.

#### Tekst ingeven met de transcriber

Met de transcriber kunt u op iedere gewenste plek op het scherm schrijven. In tegenstelling tot bij letterherkenning of blokherkenning kunt u ook volledige woorden schrijven met aan elkaar geschreven letters.

- *1* Tik op het invoerpaneelsymbool.
- *2* Tik op de pijl naast het invoerpaneel en selecteer Transcriber.
- $\beta$  Tik op **OK** om het introscherm te sluiten.
- *4* Schrijf leesbaar op een willekeurige plek op het scherm.

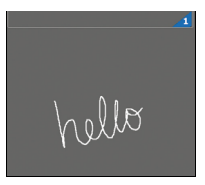

*5* Wacht even om de transcriber de tijd te geven het geschrevene in tekst om te zetten.

Op de werkbalk van de transcriber vindt u de volgende opties:

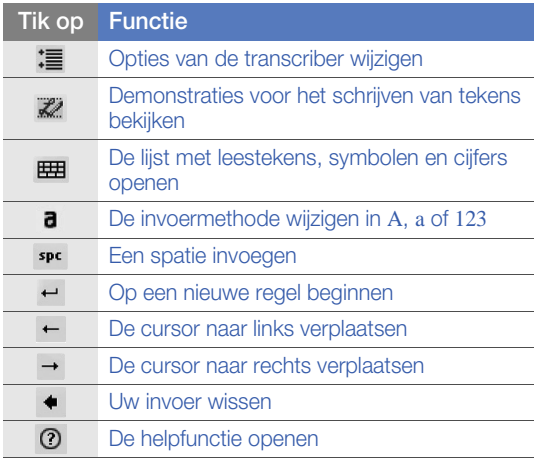
# **Communicatie**

# Werken met contacten

U kunt contactkaarten en -groepen gebruiken om de gegevens van uw contacten op te slaan, zoals namen, telefoonnummers en adressen.

#### Een nieuwe Outlook- of SIMcontactkaart maken

- *1* Tik op Start > Telefoonlijst.
- *2* Tik op Nieuw > Opslaan in Outlook of Opslaan op SIM.
- 3 Geef de contactgegevens in.
- *4* Als u klaar bent met het ingeven van gegevens, tikt u op Gereed om de contactkaart op te slaan.

#### Contactkaarten zoeken

- *1* Tik op Start > Telefoonlijst.
- $2$  Tik op  $\blacksquare$ .
- *3* Geef een paar letters van de naam van het contact in.
	- Terwijl u letters ingeeft, worden op het scherm contacten weergegeven die overeenkomen met uw invoer.
	- $\bullet$  U kunt ook over  $\bullet$  vegen om de eerste letter van de naam te selecteren.

#### *4* Tik op een contact om de contactkaart te openen.

#### Contactkaarten kopiëren of verplaatsen

Contactkaarten kopiëren of verplaatsen van het geheugen van het toestel naar een SIM-kaart of USIM-kaart en vice versa:

- *1* Tik op Start > Telefoonlijst.
- 2 Als u contacten wilt kopiëren, tikt u op **Menu** > Kopiëren > een kopieeroptie.
- $\beta$  Als u contacten wilt verplaatsen, tikt u op **Menu** > Verplaatsen > een verplaatsingsoptie.
- *4* Tik op het selectievakje naast de contacten die u wilt kopiëren of verplaatsen.
- *5* Tik op Gereed.

#### Contacten in categorieën onderbrengen

- $1$  Tik op Start > Telefoonlijst.
- *2* Tik op een contactpersoon in het geheugen van het toestel.
- *3* Tik op Bewerken.
- *4* Blader omlaag en tik op het categorieveld.
- *5* Tik op het selectievakje naast de gewenste categorieën.
- *6* Tik op Gereed.
- *7* Tik op Gereed om de contactkaart op te slaan.

#### Een snelkiesnummer aan een contactkaart toewijzen

Een snelkiesnummer aan een contact toewijzen:

- *1* Tik op Start > Telefoonlijst.
- $2$  Tik op  $\mathbb{Z}$ .
- *3* Tik op Nieuw en selecteer een contact.
- *4* Selecteer het telefoonnummer van het contact dat u voor snelkeuze wilt gebruiken.
- *5* Selecteer een snelkiesnummer.

### Een foto aan een contactkaart toewijzen

- *1* Tik op Start > Telefoonlijst.
- *2* Tik op een contactpersoon in het geheugen van het toestel.
- *3* Tik op Bewerken.
- *4* Tik op het fotosymbool linksboven in de contactkaart.
- *5* Maak een nieuwe foto of selecteer een bestaande.
- *6* Lijn het vak uit op het gewenste gebied op de foto (indien nodig).
- *7* Tik op Gereed om de contactkaart op te slaan.

#### Een beltoon aan een contactkaart toewijzen

- *1* Tik op Start > Telefoonlijst.
- *2* Tik op Bewerken.
- *3* Blader omlaag en tik op Veld toevoegen.
- *4* Blader omlaag en tik op het beltoonveld.
- *5* Selecteer een beltoon.
- *6* Tik op Gereed.
- *7* Tik op Gereed om de contactkaart op te slaan.

# Bellen

Leer oproepen plaatsen en ontvangen, oproepen weigeren en het belvolume aanpassen.

#### Bellen

- *1* Druk op  $[-]$ .
- *2* Geef een netnummer en abonneenummer in.
- $3$  Tik op  $\left\lfloor \bullet \right\rfloor$  of druk op  $\left\lfloor \bullet \right\rfloor$ .
	- Tik voor een video-oproep op Menu > Video-oproep.
- *4* Druk op  $\lceil \frac{1}{2} \rceil$  om het gesprek te beëindigen.

### Een nummer kiezen uit de telefoonlijst

- *1* Tik op Start > Telefoonlijst.
- *2* Tik op een contact.
- *3* Tik op een nummer.

#### Een oproep aannemen

- *1* Druk op  $[-]$ .
- *2* Tik bij een video-oproep op Mij tonen om toe te staan dat de beller u via de cameralens aan de voorzijde ziet.
- $3$  Druk op  $\lceil \cdot \cdot \cdot \rangle$  om het gesprek te beëindigen.

#### Een oproep weigeren

Druk op  $\lceil \frac{1}{2} \rceil$ . Als u een oproep weigert, hoort degene die belt een ingesprektoon.

#### Het oproepvolume aanpassen

Druk de volumetoets omhoog of omlaag om het volume tijdens een gesprek aan te passen.

#### Een internationaal nummer bellen

- *1* Druk op  $[-]$ .
- 2 Tik indien nodig op **Toetsenblok**.
- $3$  Houd  $\circ$  ingedrukt om het teken  $\bullet$  in te voegen (dit vervangt de internationale toegangscode).
- *4* Tik op de cijfertoetsen om het volledige nummer dat u wilt kiezen in te geven (landcode, netnummer en telefoonnummer) en tik vervolgens op  $\mathbf{t}$  of druk op  $[-]$  om het nummer te bellen.
- $5$  Druk op  $\lceil \cdot \cdot \cdot \rangle$  om het gesprek te beëindigen.

#### De oproepenlijst weergeven

- *1* Tik op Start > Oproepenlijst.
- 2 Selecteer een van de volgende filters voor de oproepenlijst:

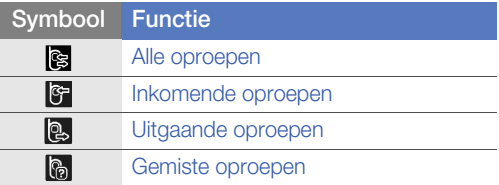

- *3* Blader door de oproepenlijst.
	- Als u wilt bellen tikt u op **N** naast het gewenste nummer.
	- Als u de gespreksduur wilt controleren, tikt u op Menu > Gespreksduur. Tik op **D** om de gespreksduur op nul te zetten.

# Berichten

Hier vindt u informatie over berichtfuncties.

### Een SMS-bericht verzenden

- $1$  Tik op Start > SMS-MMS.
- *2* Tik op Menu > Nieuw.
- $3$  Tik op Tik om ontvangers toe ... om een contact in te geven.
- *4* Tik op het berichtveld en geef het bericht in.
- *5* Tik op Verzenden om het bericht te verzenden.

#### Een MMS-bericht verzenden

- *1* Tik op Start > SMS-MMS.
- *2* Tik op Menu > Nieuw.
- $\beta$  Tik op **Tik om ontvangers toe ...** om een contact in te geven.
- *4* Tik op het berichtveld en geef het bericht in.
- *5* Tik op het invoerpaneelpictogram om het invoerpaneel te verbergen en de multimediawerkbalk weer te geven.
- *6* Tik op een van de volgende symbolen:

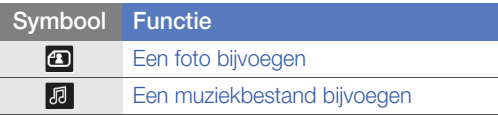

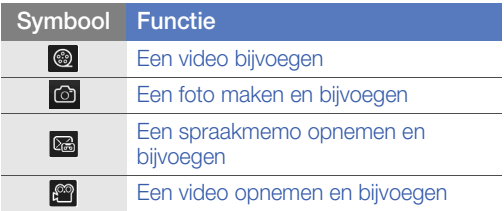

- *7* Tik op Ja en voeg een bijlage toe.
- *8* Tik op Menu > Bijvoegen > een optie om andere bestandstypen bij te voegen (indien nodig).
- *9* Tik op Verzenden om het bericht te verzenden.

#### Een e-mailbericht verzenden

- $\overline{l}$  Tik op **Start** > **E-mail.**
- *2* Tik op de naam van een e-mailaccount.
- $3$  Tik op **Menu** > **Nieuw.**
- *4* Tik op het veld Aan om het adres van de ontvanger in te geven.
- *5* Tik op het onderwerpveld en geef een onderwerp voor het bericht in.
- *6* Tik op het berichtveld en geef het bericht in.
- $\overline{7}$  Tik op **Menu** > **Invoegen** > een optie om andere bestandstypen bij te voegen (indien nodig).
- *8* Tik op Verzenden om het bericht te verzenden.

## Berichten bekijken

U kunt de berichtenmappen van al uw berichtenaccounts openen.

Berichten bekijken:

- *1* Tik op Start > SMS-MMS of E-mail.
- *2* Tik zo nodig op de naam van een account.
- *3* Tik indien nodig op Postvak IN.
- *4* Tik op een bericht om dit te bekijken.

#### Een e-mailaccount toevoegen

- $1$  Tik op Start > E-mail.
- 2 Tik op Menu > Opties.
- *3* Selecteer op het tabblad Accounts de optie Nieuwe account....
- *4* Volg de instructies op het scherm om de installatie van de account te voltooien.

# Multimedia

Leer foto's en video's maken, muziek beluisteren en de multimediafuncties van het toestel gebruiken.

## Camera

U kunt met het toestel digitale foto's (jpg-indeling) en video's maken (3gp-indeling).

#### Een foto maken

- *1* Druk op de cameratoets.
- *2* Draai het toestel linksom naar de liggende stand.
- Het camerascherm verschijnt alleen in de liggende ſИ stand.
- *3* Richt de lens op het onderwerp en pas de compositie naar wens aan.

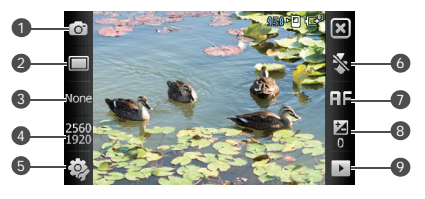

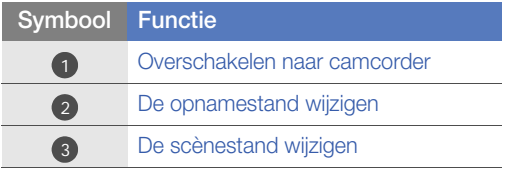

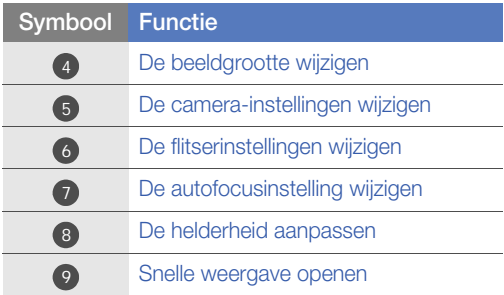

- Druk op de volumetoets om in of uit te zoomen.
- *4* Druk op de cameratoets om een foto te nemen.

#### Een foto bekijken

- $1$  Tik in de zoeker op  $\triangleright$  .
- *2* Blader naar de gewenste foto.

#### Een video maken

- *1* Druk op de cameratoets.
- *2* Draai het toestel linksom naar de liggende stand.
- Het camerascherm verschijnt alleen in de liggende stand.
- $3$  Tik op  $\circledcirc$  om de camcorder te starten.

*4* Richt de lens op het onderwerp en pas de compositie naar wens aan.

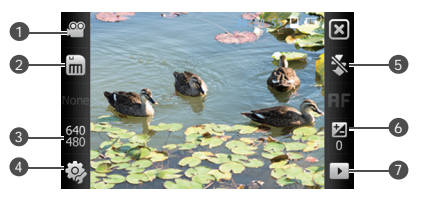

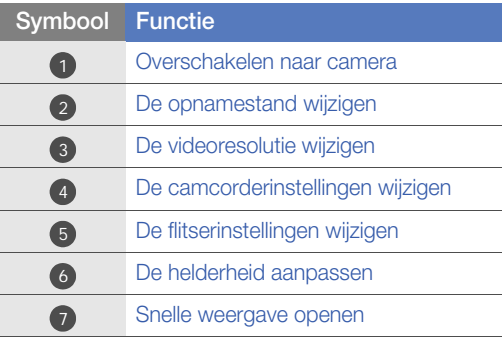

- Druk op de volumetoets om in of uit te zoomen.
- *5* Druk op de cameratoets om het opnemen te starten.
- $6$  Tik ten slotte op  $\Box$  of druk op de cameratoets om de opname te stoppen.

### Een video afspelen

- $1$  Tik in de zoeker op  $\blacktriangleright$ .
- *2* Blader naar de gewenste video.
- $3$  Tik op  $\blacktriangleright$  om de video af te spelen.

### Foto's in de stand Smile shot maken

- *1* Druk op de cameratoets.
- *2* Draai het toestel linksom naar de liggende stand.
- $3$  Tik op  $\Box$  >  $\odot$ .
- *4* Richt de cameralens op het onderwerp en druk op de cameratoets.
	- Het toestel herkent gezichten in een foto en detecteert wanneer de onderwerpen lachen. Wanneer alle onderwerpen lachen, neemt de camera automatisch een foto.

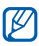

In sommige gevallen dient u mogelijk de stand Smile shot uit te schakelen om een foto te kunnen nemen, ook als het onderwerp lacht.

#### Panoramafoto's maken

- *1* Druk op de cameratoets.
- *2* Draai het toestel linksom naar de liggende stand.
- $3$  Tik op  $\square$  >  $\square$ .
- *4* Richt de cameralens op het onderwerp en druk op de cameratoets om de eerste foto te maken.
- *5* Beweeg het toestel langzaam in een bepaalde richting. Het toestel maakt automatisch de volgende foto.
- *6* Herhaal stap 5 voor de rest van de opnamen. Wanneer u alle opnamen hebt gemaakt die voor de panoramafoto nodig zijn, worden deze automatisch tot één panoramafoto samengevoegd.

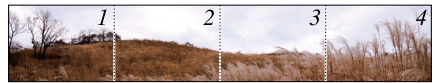

#### Een fotomozaïek maken

- *1* Druk op de cameratoets.
- *2* Draai het toestel linksom naar de liggende stand.
- $3$  Tik op  $\Box$  >  $\Box$ .
- *4* Selecteer een type mozaïek.
- *5* Richt de cameralens op het onderwerp en druk op de cameratoets om de eerste foto te maken.
- *6* Herhaal stap 5 voor de rest van de opnamen. Wanneer u alle opnamen hebt gemaakt die voor het mozaïek nodig zijn, worden deze automatisch tot één foto samengevoegd.

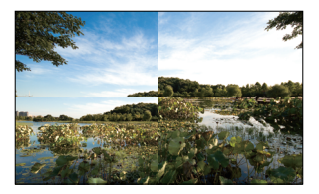

### Foto's in de actiestand maken

In de actiestand kunt u opnamen van een bewegend onderwerp vastleggen en die dan combineren tot één foto waarop de actie te zien is.

- *1* Druk op de cameratoets.
- *2* Draai het toestel linksom naar de liggende stand.
- $3$  Tik op  $\Box$  >  $\Box$ .
- *4* Richt de cameralens op het bewegende onderwerp en druk op de cameratoets om de eerste foto te maken.
- *5* Beweeg het toestel met het bewegende onderwerp mee, zodat het in beeld blijft. Het toestel maakt automatisch de volgende foto.
- *6* Blijf het onderwerp in beeld houden tot het toestel alle opnamen heeft gemaakt die voor de actiefoto nodig zijn. De camera combineert ze automatisch tot één foto.
- $\varnothing$
- Bij het volgen van het bewegende onderwerp kunt u het toestel horizontaal of verticaal bewegen.
	- In de actiestand wordt alles wat niet met het onderwerp meebeweegt, zwart weergegeven.
	- De afstand tussen camera en onderwerp moet ten minste 3 meter zijn.
	- U krijgt het beste resultaat als u foto's maakt op plaatsen die goed verlicht zijn, met veel contrast tussen het onderwerp en de achtergrond.

# Media Player

Het toestel is voorzien van zowel Media Player als Windows Media Player. Op de volgende pagina's wordt het gebruik van Media Player uitgelegd. Informatie over Windows Media Player vindt u in de helpfunctie van het toestel.

### Muziekbestanden op uw toestel zetten

U kunt met de volgende methoden muziekbestanden in het toestel opslaan:

- Bestanden naar een geheugenkaart kopiëren en de kaart in het toestel plaatsen  $\triangleright$  [pag. 16](#page-18-0)
- Bestanden draadloos van het web downloaden (raadpleeg hiervoor de helpfunctie)
- $\bullet$  Ontvangen via Bluetooth  $\blacktriangleright$  [pag. 95](#page-97-0)
- Synchroniseren met ActiveSync $^{\circledR}$   $\blacktriangleright$  [pag. 61](#page-63-0)

### De bibliotheek bijwerken

- *1* Tik op Start > Media Player .
- *2* Tik op Zoeken om nieuwe bestanden te zoeken en aan de Aanraakspelerbibliotheek toe te voegen.
- **3** Tik op **Gereed** wanneer de bibliotheek is bijgewerkt.

### Muziek- en videobestanden afspelen

- *1* Tik op Start > Media Player.
- 2 Tik op **Speler** (indien nodig).
- $3$  Tik op  $\frac{1}{40}$  om de lijst die op dat moment wordt afgespeeld te openen.
- **4** Tik op **1**.
- *5* Selecteer bestanden die u wilt afspelen en tik op Gereed.
- *6* Tik op een bestand.
- *7* Tijdens het afspelen kunt u de volgende bedieningselementen gebruiken:

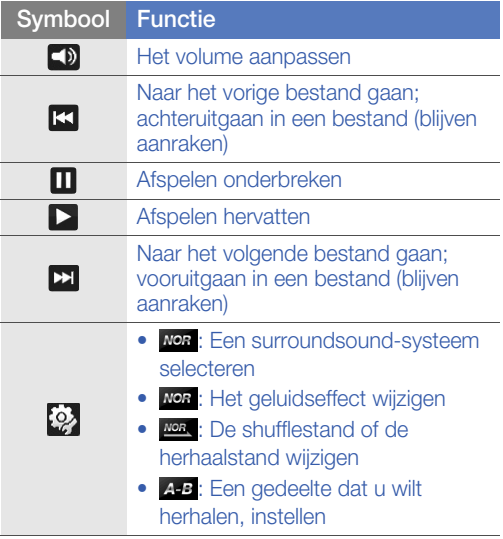

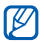

- SRS CS Headphone™ biedt bij het luisteren naar meer-kanaals inhoud, zoals films op dvd, een 5.1 surround geluidservaring via standaard kop- of oortelefoons.
	- WOW HD™ verbetert de geluidsweergavekwaliteit aanzienlijk. Het zorgt voor een dynamische 3D-ervaring met een volle bas en heldere hoge tonen zodat een kristalhelder geluid ontstaat.

## Een afspeellijst maken

- *1* Tik op Start > Media Player.
- *2* Tik op Biblioth. om de bibliotheek te bekijken.
- $3$  Tik op  $\blacksquare$ .
- *4* Tik op Menu > Nwe afsp.lijst.
- *5* Geef de titel van de nieuwe afspeellijst in.
- *6* Tik op het fotoveld en selecteer een foto voor de afspeellijst (indien nodig).
- *7* Tik op Gereed.

#### Bestanden aan een afspeellijst toevoegen

- *1* Selecteer in de bibliotheek een afspeellijst.
- $2$  Tik op  $\blacksquare$ .
- *3* Selecteer bestanden die u wilt toevoegen en tik op Gereed.

# Fotoalbum

Leer foto's en diavoorstellingen weergeven.

### Een foto bekijken

- $1$  Tik op Start > Fotoalbum.
- *2* Tik op een map of tik op Alles om alle miniaturen te bekijken.
- *3* Tik op een miniatuur om de foto te bekijken.

#### Een diavoorstelling starten

- *1* Tik op Start > Fotoalbum.
- *2* Tik op een map of tik op Alles om alle miniaturen te bekijken.
- $3$  Tik op **Diavoorstelling** of tik op **Menu** > Diavoorstelling.
- $4$  Tik op het scherm en op **a** als u achtergrondmuziek wilt selecteren.
- *5* Tik op het scherm en op OK om de diavoorstelling te beëindigen.

# Digitale fotolijst

Met de digitale fotolijst kunt u diavoorstellingen met achtergrondmuziek weergeven.

#### Diavoorstellingen bekijken met achtergrondmuziek

- *1* Tik op Start > Digitale fotolijst.
- *2* Draai het toestel linksom naar de liggende stand.
- $3$  Tik op  $\mathbb{S}$ .
- *4* Selecteer een map met foto's die u wilt bekijken en stel overgangseffecten en de tijd in.
- *5* Tik op het geluidsveld.
- *6* Tik op het selectievakje naast muziekbestanden en tik op Selecteren.
- **7** Tik op **naast Achtergrondmuziek.**
- *8* Tik op Gereed.
- $9$  Tik op  $\blacktriangleright$  om de diavoorstelling te starten.
- *10* Tijdens het afspelen kunt u de volgende bedieningselementen gebruiken:

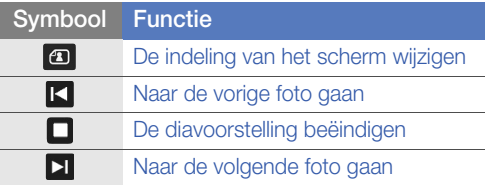

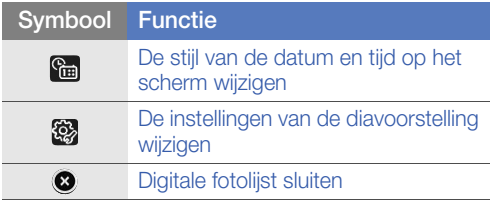

• Druk op de volumetoets om het volume van de achtergrondmuziek te regelen.

# FM-radio

U kunt met de FM-radio naar uw favoriete zenders luisteren.

#### Naar de FM-radio luisteren

- *1* Sluit een headset op de multifunctionele aansluiting aan.
- *2* Tik op Start > FM-radio.
- *3* Tik op OK om het automatisch afstemmen te starten.
- *4* Tik op Gereed wanneer het automatisch afstemmen is voltooid.
- *5* Tik op het gewenste station.
- *6* Tik op Gereed.
- $7$  Tik op  $\le$  of  $\ge$  om te zoeken naar beschikbare radiostations.
	- Tik op  $\pm$  of  $\pm$  om op een radiostation af te stemmen.
	- Tik op < om het volume te regelen.
	- Tik op  $\boxed{P}$  om de geluidsuitvoer te wijzigen.

#### Radiostations opslaan via automatisch afstemmen

- *1* Tik in het radioscherm op Scannen.
- *2* Tik op Ja.
- *3* Tik op Gereed wanneer het zoeken naar zenders klaar is.

#### Radiostations handmatig opslaan

- *1* Blader in het radioscherm naar het station dat u wilt opslaan.
- 2 Tik op een van de  $\blacksquare$ -symbolen onder aan het scherm.

### Een station selecteren

- *1* Tik in het radioscherm op FM1 of FM2.
- *2* Tik op het gewenste station in het gebied onder aan het scherm.

## Vanaf de FM-radio opnemen

- *1* Tik in het radioscherm op Menu > Opnemen om geluid van het actieve station op te slaan.
- *2* Tik op Stop wanneer u klaar bent. Het opgenomen bestand wordt opgeslagen in Mijn opslag > FM-radio.

# Video-editor

Met de video-editor kunt u videoclips bewerken of nieuwe videoclips maken door foto's of videoclips samen te voegen.

### Een video automatisch bijsnijden

- *1* Tik op Start > Video-editor.
- *2* Draai het toestel linksom naar de liggende stand.
- $3$  Selecteer Automatisch knippen.
- 4 Selecteer een stijl en tik op **. .**
- *5* Tik op de selectievakjes op een video om in te korten en tik op **. .**
- $6$  Tik op  $\odot$  om een voorbeeld van de video te zien.
- $\frac{7}{7}$  Tik op  $\frac{2}{10}$  om de video op te slaan.
- $8$  Tik op  $\overline{OK}$ .

#### Vooraf opgenomen geluid aan een video toevoegen

- Tik op Start > Video-editor.
- Draai het toestel linksom naar de liggende stand.
- Selecteer Muziekfilm.
- 4 Selecteer een stijl en tik op **. .**
- Tik op de selectievakjes van toe te voegen afbeeldingen en tik op **. .**.
- Verwijder afbeeldingen of tik op **TH** om de manier waarop ze worden weergegeven te veranderen (indien nodig).
- Tik op  $\Box$ .
- Tik op een geluidsbestand en tik op  $\alpha$ .
- Tik op  $\Box$ .
- Tik op Geef tekst hier in.
- Geef een videotitel in en tik op Gereed.
- Tik op  $\blacksquare$ .
- Tik op  $\odot$  om een voorbeeld van de video te zien.
- Tik op  $\overline{m}$  om de video op te slaan.
- Tik op  $\overline{0}$ K.

#### Een storyboard maken

- $1$  Tik op Start > Video-editor.
- *2* Draai het toestel linksom naar de liggende stand.
- *3* Tik op Storyboard.
- *4* Pas het storyboard naar wens aan door op de volgende symbolen te tikken (zie de Extended Usage Guide voor meer informatie over het aanpassen van storyboards):
	- **F:** clips toevoegen
	- **19** geluidsbestanden toevoegen
	- $\bullet$   $\Box$  een tekstdia maken
	- **FB**: clips verwijderen
	- Tik op een miniatuurafbeelding en op het juiste symbool om de weergaveduur te bewerken, clips te dubben (geluid opnemen), ondertiteling toe te voegen, overgangen te bewerken en effecten toe te voegen
- $5$  Tik op  $\Box$ .
- $6\,$  Tik op  $\circledast$  om een voorbeeld van de video te zien.
- $\overline{7}$  Tik op  $\overline{m}$  om de video op te slaan.
- $8$  Tik op  $\overline{\text{OK}}$ .

# Games

Speel leuke games zoals Bubble Breaker en Solitaire. U kunt ook Java-games downloaden en op het toestel spelen.

- $1$  Tik op Start > Spelletjes.
- *2* Selecteer een game.

# Java

Het toestel ondersteunt toepassingen en spelletjes die op het Java-platform zijn gebouwd. Java-toepassingen downloaden:

- $1$  Tik op **Start** > **Java**.
- *2* Tik op Toepassingen downloaden... om de Opera-browser te openen en naar de Samsung Mobile-website te gaan.
- *3* Volg de aanwijzingen op de website om nieuwe Java-toepassingen te downloaden.

# Uw persoonlijke zaken regelen

# ActiveSync

Met ActiveSync kunt u het toestel synchroniseren met een computer en een back-up van gegevens maken en gegevens terugzetten.

## ActiveSync op de computer installeren

Voordat u gegevens kunt synchroniseren, dient u ActiveSync te installeren vanaf de meegeleverde cdrom of de website van Microsoft (http://www.microsoft.com).

ActiveSync op de computer installeren vanaf de meegeleverde cd-rom:

- *1* Plaats de cd-rom in de computer.
- *2* Volg de instructies op het scherm om de installatie te voltooien.
- *3* Wanneer de installatie is voltooid, volgt u de aanwijzingen op het scherm van de Synchronisation Setup Wizard om het toestel en de computer met elkaar te verbinden en het delen van gegevens mogelijk te maken.

### Het toestel op een computer aansluiten

- *1* Tik op Start > Instellingen.
- *2* Tik op het tabblad Basisinstellingen op Algemene instellingen > USB-verbinding > Active Sync.
- *3* Tik op Gereed.
- *4* Sluit het ene uiteinde (mini-USB) van de pcdatakabel aan op de multifunctionele aansluiting op het toestel en het andere uiteinde op de USBpoort van de computer.

### <span id="page-63-0"></span>Gegevens synchroniseren

Wanneer u het toestel met een computer verbindt, begint ActiveSync normaliter automatisch met het synchroniseren van uw gegevens. U kunt de synchronisatie handmatig starten door op Synchr. te tikken. Tik op Stoppen om een synchronisatie te beëindigen.

U kunt ook handmatig bestanden zoeken en van het toestel naar de computer kopiëren en vice versa. Tik in het Microsoft ActiveSync-venster op Verkennen.

Raadpleeg de helpfunctie voor meer informatie over het synchroniseren van gegevens.

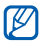

Als u de map Mijn opslag op een aangesloten computer formatteert, kan de schrijfsnelheid in deze map omlaag gaan. Om dit te voorkomen dient u de map Mijn opslag alleen op het toestel te formatteren.

#### Een Exchange-server toevoegen

- *1* Tik op Start > ActiveSync.
- 2 Tik op Menu > Serverbron toevoegen....
- *3* Geef een e-mailadres in.
- *4* Tik op Volgende.
- *5* Geef uw gebruikersnaam, wachtwoord en domeinnaam voor Exchange in.
- *6* Tik op Volgende.
- *7* Geef een serveradres in. Tik op het selectievakje naast Deze server vereist een versleutelde verbinding (SSL) om een veilige verbinding tot stand te brengen.
- *8* Tik op Volgende.
- *9* Selecteer de gegevenstypen die u wilt synchroniseren.
- *10* Tik op Voltooien wanneer u klaar bent.

#### Het synchronisatieschema wijzigen

Als u uw gegevens regelmatig synchroniseert via een Exchange-server, kunt u instellingen opgeven voor zowel piek- als daluren. De synchronisatieschema's wijzigen:

- *1* Tik op Start > ActiveSync.
- $2$  Tik op Menu > Schema....
- *3* Stel de volgende opties in:
	- Piektijden: de frequentie instellen waarmee synchronisaties worden uitgevoerd tijdens piekuren
	- Buiten piektijden: de frequentie instellen waarmee synchronisaties worden uitgevoerd tijdens daluren
	- Gebruik deze instelling tijdens het roamen: instellen dat de synchronisatieschema's moeten worden gevolgd, zelfs tijdens roaming
	- Verzenden/ontvangen wanneer ik op Verzenden klik: instellen dat u wilt synchroniseren wanneer u in Berichten op Verzenden tikt
- *4* Tik op OK wanneer u klaar bent.

# Klok

Informatie over het instellen en gebruiken van alarmen, herinneringen en wereldklokken en over het gebruik van de stopwatch.

### Een alarm instellen

- *1* Tik op Start > Klok.
- *2* Tik op het tabblad Alarm op Nieuw.
- *3* Stel de alarmopties in.
- *4* Tik op Gereed wanneer u klaar bent.

### Een alarm afzetten

Tik op Sluiten wanneer een alarm zonder sluimerstand afgaat. Wanneer een alarm met sluimerstand afgaat, tikt u op **Sluiten** om het af te zetten of op **Sluimeren** om het alarm te stoppen en na de ingestelde tijd weer af te laten gaan. Een alarm met sluimerstand zal het opgegeven aantal keren worden herhaald of totdat u op Sluiten tikt.

#### Een speciale dag instellen

- $\overline{I}$  Tik op **Start** > **Klok.**
- *2* Tik op het tabblad Speciale dag op Nieuw.
- *3* Stel de gewenste opties in.
- *4* Tik op Gereed wanneer u klaar bent.

#### Een wereldklok maken

- *1* Tik op Start > Klok.
- *2* Tik op het tabblad Wereldklok op Nieuw.
- $3$  Tik op  $\Omega$  om een lijst met steden te openen.
	- Tik op **Naam** of Tijd om de lijst op naam of tijdzone te sorteren.
- *4* Tik op een stad.
- *5* Tik op Gereed.
- *6* Tik op Instellen als thuisklok om de tijdzone opnieuw in te stellen (indien nodig).
- *7* Tik op Gereed.
- *8* Als u de klok als thuisklok instelt, tikt u op Ja.

## De stopwatch gebruiken

- $1$  Tik op **Start** > **Klok.**
- 2 Tik op het tabblad Stopwatch op Starten.
- *3* Tik op Rondetijd om rondetijden vast te leggen.
- *4* Tik op Stoppen wanneer u klaar bent.
- *5* Tik op Resetten om de vastgelegde tijden te wissen.

# Touch-Agenda

Met de Touch-Agenda kunt u afspraken, verjaardagen en andere gebeurtenissen bijhouden.

#### Een agenda-item toevoegen

- $1$  Tik op Start > Touch-Agenda.
- *2* Tik op Nieuw.
- *3* Vul de velden in en pas de instellingen aan voor uw item.
- *4* Tik op Gereed wanneer u klaar bent.

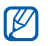

In de maandweergave verschijnt een klein driehoekje onder data waarop afspraken zijn ingepland.

### De weergave van de agenda wijzigen

#### *1* Tik op Start > Touch-Agenda.

- *2* Tik op een tab om de kalenderweergave te wijzigen:
	- $\blacksquare$ : een volle maand in één weergave
	- $\blacksquare$ : blokken van een uur voor de dagen in een volle week (maandag tot zondag)
	- $\Box$ : blokken van een uur voor een volle dag
	- $\blacksquare$ : een lijst met ingeplande afspraken

#### Een alarm voor een agenda-item afzetten

Wanneer u het alarm voor een agenda-item wilt afzetten, tikt u op Negeren.

# **Notities**

Met Notities kunt u behalve notities ook tekeningen en spraakmemo's vastleggen.

#### Een notitie maken

- $1$  Tik op Start > Notities.
- *2* Tik op Nieuw om een nieuwe notitie te maken (indien nodig).
- *3* Maak uw notitie met behulp van het invoerpaneel.
	- Zie  $\blacktriangleright$  [pag. 67](#page-69-0) voor het maken van tekeningen.
	- Tik op Menu > Opnamewerkbalk wee ... om opnamen te maken.
- *4* Tik op OK wanneer u klaar bent.

### <span id="page-69-0"></span>Een tekening maken

- $1$  Tik op Start > Notities.
- *2* Tik op Nieuw.
- *3* Trek strepen om een tekening te maken.
- *4* Tik op Menu > Tekenen om een tekening te bewerken.

Houd uw vinger op de tekening gedrukt tot de selectiegrepen worden weergegeven. Vervolgens kunt u met de grepen de tekening verslepen of het formaat ervan wijzigen. U kunt ook op Menu tikken voor andere opties.

# Smart Memo

Met Smart Memo kunt u memo's maken met een combinatie van tekst en tekeningen. Een memo maken:

- $1$  Tik op Start > Smart Memo.
- *2* Tik op Nieuw.
- *3* Maak de memo met het tekengereedschap en het invoerpaneel.
- *4* Tik op Opslaan wanneer u klaar bent.
- *5* Tik op OK.

# Spraakmemo

Met deze toepassing kunt u spraakmemo's opnemen, beluisteren en verzenden.

#### Een spraakmemo opnemen

- $1$  Tik op Start > Spraakmemo.
- *2* Tik op Opnemen.
- $3$  Stel het opnamevolume in en tik op  $\Box$  om de opname te starten.
- *4* Neem de spraakmemo op.
- $5$  Tik op  $\Box$  wanneer u klaar bent.
- *6* Tik op OK.

### Een spraakmemo beluisteren

- *1* Tik op Start > Spraakmemo.
- *2* Tik op een memo. Het afspelen begint automatisch.

*3* Tijdens het afspelen kunt u de volgende bedieningselementen gebruiken:

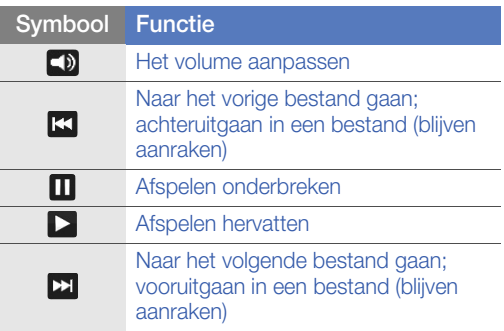

# Taken

Met Taken kunt u takenlijsten en herinneringen maken.

#### Een taak maken

- *1* Tik op Start > Taken.
- *2* Tik op Menu > Nieuwe taak.
- *3* Geef de details van de taak in.

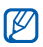

Als u een herinnering voor de taak wilt instellen, tikt u op het einddatumveld en stelt u een einddatum in. Tik vervolgens op het herinneringsveld, selecteer Herinner mij hieraan en geef de tijd en datum voor de herinnering op.

4 Tik op OK wanneer u klaar bent.
### Een taak als voltooid markeren

Nadat een taak is voltooid:

- *1* Tik op Start > Taken.
- *2* Tik op het selectievakje naast de gewenste taak.

Zodra u een taak als voltooid hebt gemarkeerd, ontvangt u voor die taak geen herinneringen meer.

# Calculator

Met de calculator kunt u eenvoudige berekeningen maken. Een berekening maken:

- *1* Tik op Start > Calculator.
- *2* Geef het eerste getal in met de toetsen van de calculator op het scherm.
	- Tik op  $\epsilon$  om de weergegeven cijfers te wissen.
	- Als u het laatst ingevoerde cijfer wilt wissen, tikt  $u$  op  $\leftarrow$ .
- *3* Tik op de gewenste rekenfunctie.
- *4* Geef het tweede getal in.
- $5$  Tik op  $\epsilon$  om de uitkomst weer te geven.

Tijdens een berekening kunt u de volgende toetsen gebruiken:

- **:** het ingevoerde cijfer wordt gewist
- **•** : een waarde die in het geheugen van de calculator is opgeslagen, wordt gewist
- **Exandem Stagen waarde wordt uit het geheugen** opgehaald en in de huidige berekening ingevoegd
- **In the huidige getal wordt opgeteld bij de waarde** in het geheugen van de calculator

Wetenschappelijke berekeningen uitvoeren:

- $1$  Tik op Start > Calculator.
- *2* Tik op Wetensch..
- *3* Draai het toestel linksom naar de liggende stand.
- *4* Voer een berekening uit met de toetsen op het scherm.

## Converter

Met de Converter kunt u maten en hoeveelheden omrekenen. Een omrekening maken:

- *1* Tik op Start > Converter.
- *2* Selecteer een type maateenheid in de tabs boven aan het scherm:
	- **D**: Fooi berekenen
	- $\bullet$   $\blacksquare$ : Lengte
	- $\bullet$   $\overline{\bullet}$  : Gewicht
	- $\bullet$   $\blacksquare$ : Oppervlakte
	- $\cdot$   $\circ$  : Inhoudsmaat
	- **C**: Temperatuur
	- **«a**: Munteenheid
- *3* Selecteer de om te rekenen eenheid.

*4* Geef het basisgetal in. Het conversieresultaat wordt op het toestel weergegeven.

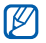

Tik voor valuta eerst op Koerswijz. om de basiskoers in te geven.

## Smart Reader

Met Smart Reader kunt u informatie van visitekaartjes en documenten overnemen en tekst vertalen.

#### Foto's van visitekaartjes en documenten maken

- *1* Tik op Start > Smart Reader.
- *2* Draai het toestel linksom naar de liggende stand.
- *3* Tik op BizCard of Document.
- *4* Lijn het visitekaartje of document uit op het scherm.
	- Bij visitekaartjes dient u de hoeken van het kaartje met de hoeken van het kader uit te lijnen (het kader kleurt groen wanneer er goed is uitgelijnd).
- *5* Druk op de cameratoets om een foto te nemen.
- $\left[\frac{1}{2}\right]$  Als u de instelling BizCard autom. vastleggen hebt geactiveerd, neemt het toestel automatisch een foto wanneer het visitekaartje met het kader is uitgelijnd.
	- Voor het beste resultaat dient u het visitekaartje of document op een vlakke ondergrond neer te leggen, om een goede belichting te verkrijgen.
- Tik op Opslaan.
- Tik op OK.

### Tekst vertalen

- Tik op Start > Smart Reader.
- Draai het toestel linksom naar de liggende stand.
- Tik op Vertaling.
- Tik op  $\blacksquare$  om een type vertaling te selecteren.
- Lijn de tekst uit in het scherm.
- Druk op de cameratoets om een foto te nemen.
- Trek een rechthoek om het gebied dat u wilt vertalen.
- Tik op .
	- Tik op  $\Box$  om het vertaalde woord te controleren.
	- Tik op om een nieuwe rechthoek te tekenen.

### Gemaakte foto's bekijken

- Tik op Start > Smart Reader.
- Draai het toestel linksom naar de liggende stand.
- Tik op Foto's.

#### *4* Tik op de volgende tabs om foto's te sorteren:

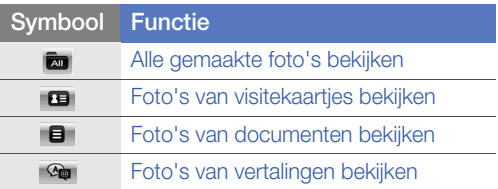

*5* Blader naar links of rechts naar een foto.

## PowerDic

Gebruik PowerDic om woorden in diverse talen op te zoeken en uw eigen woordenboek te maken.

### Woorden opzoeken

- *1* Tik op Start > PowerDic.
- *2* Tik op Menu > Woordenlijst en selecteer een woordenboektype.
	- Selecteer **In alles zoeken** om woorden in alle woordenboeken op te zoeken.
- *3* Tik op het invoerveld bovenaan het scherm.
- *4* Geef een woord in dat u wilt opzoeken met het toetsenbord op het scherm.
	- U kunt een handgeschreven woord ingeven door op  $\blacktriangleright$  te tikken.
- *5* Tik op  $\bullet$  om het woord op te zoeken.

#### **6** U hebt de volgende opties:

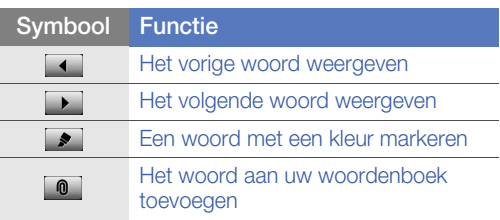

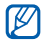

U kunt woorden weergeven die op een vergelijkbare manier worden gespeld als het ingevoerde woord. Tik op  $w_0$  > Spellingcontrole.

### Uw eigen woordenboek maken

- *1* Tik op Start > PowerDic.
- *2* Een woord opzoeken.
- $3$  Tik op  $\circledcirc$  om het woord aan uw woordenboek toe te voegen.
- *4* Als er geen woordenboek is, geef er dan een naam voor in en tik op OK.
- *5* Selecteer het woordenboek dat u hebt gemaakt in de lijst en tik op **Toev.**.

### Uw eigen woordenboek bekijken

- *1* Tik op Start > PowerDic.
- *2* Tik op Menu > Woordenlijst > Woordenlijst.
- *3* Selecteer een woordenboek en een taal bovenaan het scherm.
- *4* Tik op een woordenboektype boven de woordenlijst.
- *5* U hebt de volgende opties:

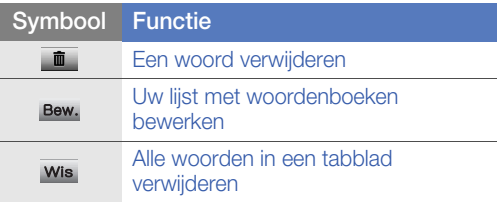

• Tik op Oefenen of Quiz om te oefenen of om een quiz te doen met woorden uit uw woordenboek.

## Smart Search

Met Smart Search kunt u zoeken naar specifieke gegevens in het toestel (waaronder contacten, oproepenlijsten, mediabestanden, afspraken, berichten en toepassingen) of op het web.

#### In het toestel zoeken

- *1* Tik op Start > Smart Search.
- *2* Tik op de tab Mijn telefoon (indien nodig).
- *3* Tik op het vervolgkeuzemenu Alles en selecteer een categorie.
- *4* Tik op het tekstinvoerveld.
- *5* Geef een letter of een woord van de gezochte gegevens in en tik op  $\mathbb Q$ .
	- Alle gegevens met die letter of dat woord worden weergegeven.
- *6* Tik op de gegevens die u wilt openen.

#### Op het web zoeken

- *1* Tik op Start > Smart Search.
- *2* Tik op de tab Web (indien nodig).
- *3* Tik op Google en selecteer Google of Bing.
- U kunt ook gegevens van Google-services (Mail, YouTube, Maps) en Bing-services (MSN Today, Mail, Messenger) ophalen.
- *4* Tik op het tekstinvoerveld.
- *5* Geef een letter of een woord van de gezochte gegevens in en tik op  $\mathbb Q$ .
	- Alle gegevens met die letter of dat woord worden weergegeven.
- *6* Tik op de gegevens die u wilt openen.

# Webtoepassingen

# Op het web surfen met Opera

Met de Opera Mobile-browser kunt u veelbezochte webpagina's als favoriet opslaan.

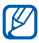

- Er worden mogelijk extra kosten in rekening gebracht voor het gebruik van internet en het downloaden van media.
- Welke symbolen beschikbaar zijn, is afhankelijk van uw regio of serviceprovider.

### Surfen op internet

- *1* Tik op Start > Opera Browser.
- *2* Navigeer naar webpagina's door op de volgende bedieningselementen te tikken:

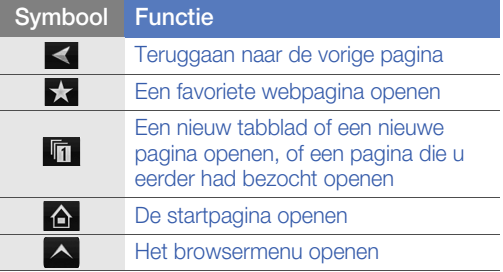

Als u op het web wilt zoeken, tikt u op de adresbalk boven aan het scherm, tikt u op het onderste veld en geeft u een trefwoord in en tikt u vervolgens op **...** Als u de standaardbrowser van Opera in Internet Explorer wilt veranderen, tikt u op  $\triangle$  > Instellingen > Geavanceerd. Maak het selectievakje naast Opera als standaard webbrowser instellen leeg.

## Favoriete webpagina's opslaan

Een webpagina aan de lijst met favorieten toevoegen:

- *1* Tik op Start > Opera Browser.
- 2 Tik op  $\rightarrow$   $\rightarrow$  **.**
- *3* Geef een naam voor de webpagina in, alsmede het webadres en selecteer een map (u kunt een nieuwe map toevoegen door in het vervolgkeuzemenu op Nieuwe map toevoegen te tikken).
- 4 Tik op wanneer u klaar bent.

# Midomi

Met de Midomi-webservice kunt u muzieknummers identificeren door het nummer in het toestel in te zingen of te neuriën, of met het toestel het nummer van de radio of een andere bron op te nemen.

#### Nummerinformatie zoeken door het nummer in te zingen of neuriën

 $1$  Tik op **Start** > Midomi.

- *2* Tik op de tab Zingen (indien nodig).
- *3* Tik op het schermgedeelte waar Tik en zing of neurie staat en begin het nummer te zingen of te neuriën.

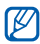

- Probeer ten minste 10 seconden van het nummer te zingen of neuriën, om een goed resultaat te krijgen.
- *4* Tik wanneer u klaar bent met zingen of neuriën op het gedeelte waar OPNAMEN staat. De Midomiservice zoekt naar overeenkomsten en geeft de resultaten weer.

#### Nummerinformatie zoeken door het nummer van een geluidsbron op te nemen

- *1* Tik op Start > Midomi.
- *2* Tik op de tab Grab (indien nodig).
- *3* Tik op het schermgedeelte waar Tikken en bij luidspreker houden staat en houd het toestel dicht bij de geluidsbron.

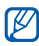

Probeer ten minste 10 seconden van het nummer op te nemen, om een goed resultaat te krijgen.

*4* Tik wanneer u klaar bent met opnemen op het gedeelte waar OPNAMEN staat. De Midomiservice zoekt naar overeenkomsten en geeft de resultaten weer.

# Zoek-widget

U kunt Live Search en allerlei koppelingen naar services gebruiken zoals Directions, Maps, Hotmail en Messenger.

- $1$  Tik op Start > Serach-widget.
- *2* Tik op Doorgaan.
- *3* Geef een letter of een woord van de gezochte gegevens in en tik op o.

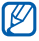

Tik op de **directory** om de koppeling tot stand te brengen.

# Streaming Player

Met Streaming Player kunt u video's of geluidsbestanden rechtstreeks via internet beluisteren.

#### Media van internet streamen

- *1* Tik op Start > Streaming Player.
- 2 Tik op  $\blacksquare$ .
- *3* Geef de URL van een streamingmediabestand in.
- *4* Tik op Verbinden.

*5* Tijdens het afspelen kunt u de volgende bedieningselementen gebruiken:

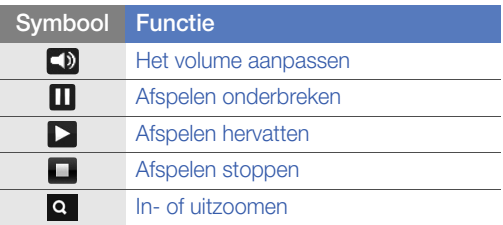

## RSS Reader

Informatie over het gebruik van RSS Reader om het laatste nieuws en de laatste informatie van uw favoriete websites te ontvangen.

### Abonneren op RSS-feeds

Abonneren op RSS-feeds door een adres in te geven:

- *1* Tik op Start > RSS Reader.
- *2* Tik op een feed-categorie.
- *3* Tik op Feed toev..
- *4* Tik op RSS/ATOM-URL toevoegen.
- *5* Geef het adres van een RSS-feed in en tik op Gereed.
- *6* Geef de naam van de RSS-feed in en tik op een feed-categorie.
- *7* Tik op Toevoegen.

Abonneren op RSS-feeds door te zoeken:

- Tik op Start > RSS Reader.
- Tik op een feed-categorie.
- Tik op Feed toev.
- Tik op Zoeken naar feeds.
- Geef een trefwoord in en tik op  $\Omega$ .
- Tik op een feed.
- Tik op Toevoegen.

### RSS-feeds bijwerken en lezen

- Tik op Start > RSS Reader.
- Tik op een feed-categorie > een categorie.
- Tik op Bijwerken.
	- Het toestel probeert verbinding met internet te maken. Activeer indien nodig de internetverbinding.
- Tik op Gereed.
- Tik op een feed en een koppeling.

# Podcast

Met Podcast kunt u podcasts zoeken, downloaden en beluisteren.

### <span id="page-86-0"></span>Op podcasts abonneren

Abonneren op podcasts door een adres in te geven:

- *1* Tik op Start > Podcast.
- *2* Tik op Menu > Podcast-URL toevoegen.
- *3* Geef het adres van een podcast in en tik op Toevoegen.

Abonneren op podcasts door te zoeken:

- *1* Tik op Start > Podcast.
- 2 Tik op Menu > Podcast zoeken.
- $3$  Geef een trefwoord in en tik op  $\Omega$ . Het toestel zoekt naar verwante podcasts en geeft de resultaten weer.
- *4* Tik op de podcast waarop u zich wilt abonneren en tik op Toevoegen > OK.

### Podcasts downloaden en afspelen

- Tik op Start > Podcast.
- Tik op een podcast.
- Tik op Menu > Downloaden.
- Tik op afleveringen die u wilt downloaden.
- Tik op Gereed om de afleveringen te downloaden.
- Tik op OK wanneer u klaar bent.

### De podcastbibliotheek vernieuwen

Nadat u op podcasts bent geabonneerd ( $\triangleright$  [pag. 84\)](#page-86-0), kunt u uw bibliotheek eenvoudig bijwerken om de nieuwste afleveringen te beluisteren. De podcastbibliotheek vernieuwen:

- Tik op Start > Podcast.
- Tik op Bijwerken.
- Tik op podcasts die u wilt bijwerken.
- Tik op Gereed > Gereed.

# **Communities**

Communities is een handige functie waarmee u foto's op websites en blogs kunt plaatsen.

### Foto's uploaden

Gebruik Communities om foto's rechtstreeks naar uw website of blog te uploaden. Foto's uploaden:

- $1$  Tik op Start > Communities.
- 2 Tik indien nodig op **Accepteren**.
- *3* Tik op een blog of website.
- *4* Tik op Uploaden.
- *5* Tik op Accepteren om aanmelding via de webbrowser toe te staan (indien nodig).
- *6* Geef uw gebruikersnaam en wachtwoord in en tik op Gereed.
- *7* Geef een titel voor uw foto in en tik op Toevoegen.
- *8* Navigeer naar een foto en tik op de bestandsnaam.
- *9* Selecteer eventueel andere opties.
- *10* Tik op Gereed.
	- De foto wordt naar de website of blog geüpload.
- *11* Wanneer het uploaden is voltooid, kunt u naar de website gaan, de uploadgegevens bekijken, of teruggaan naar de lijst met websites door op de toepasselijke knop te tikken.

### Foto's op een later tijdstip uploaden (Uploadreservering)

Met de uploadreserveringsfunctie van Communities kunt u een specifieke datum en tijd voor het uploaden van foto's naar een website of blog instellen. Een uploadreservering maken:

- *1* Tik op Start > Communities.
- *2* Tik op Menu > Opties > Uploadreservering.
- *3* Tik op Nieuw.
- *4* Tik op een website of blog.
- *5* Geef een titel voor uw foto in en tik op Toevoegen.
- *6* Navigeer naar een foto en tik op Toevoegen.
- *7* Selecteer eventueel andere opties.
- *8* Tik op het vervolgkeuzemenu Datum en selecteer een datum voor de uploadreservering.
- *9* Tik op het vervolgkeuzemenu Tijd en selecteer een tijd voor de uploadreservering.
- *10* Tik op Gereed.

# **Marketplace**

Met Marketplace kunt u nieuw toepassingen zoeken en aan het toestel toevoegen. Met Marketplace kunt u nieuwe toepassingen zoeken, door lijsten met toepassingen bladeren, toepassingen e bekijken, kopen en direct naar uw toestel downloaden. Welke toepassingen beschikbaar zijn, is afhankelijk van uw netwerkoperator en serviceprovider.

- *1* Tik op Start > Marketplace.
- *2* Zoek de gewenste toepassingen en download deze.

# Microsoft My Phone

Met Microsoft My Phone kunt u uw contacten, agenda, taken, tekstberichten, muziek, foto's, video's en documenten synchroniseren met uw My phoneaccount op http://myphone.microsoft.com.

- *1* Tik op Start > Microsoft My Phone.
- *2* Tik op Next.
- *3* Tik op Accept.
- *4* Geef uw gebruikersnaam en wachtwoord in en tik op Sign in.
- *5* Synchroniseer de gegevens met uw toestel en het web.
	- U hebt toegang tot de gegevens op uw My Phone-pagina en kunt deze gebruiken.

# **Connectiviteit**

## Verbinding maken met internet of met een netwerk

U kunt verbinding maken met uw internetprovider en de verbinding gebruiken om e-mailberichten te versturen en te ontvangen en te surfen op internet. U kunt ook verbinding maken met een privénetwerk, zoals het bedrijfsnetwerk van uw werk.

### Verbinding maken met internet

- *1* Vraag de volgende informatie van uw internetprovider: telefoonnummer van de server of het toegangspunt van de provider, uw gebruikersnaam en uw wachtwoord.
- 2 Tik op Start > Instellingen.
- $3$  Tik op het tabblad Geavanceerd op Verbinding > Verbindingen.
- *4* Tik in My Internet op Een nieuwe modemverbinding toevoegen.
- *5* Maak een verbinding met de modem. Om meer informatie over een scherm weer te geven, tikt u  $op$   $\odot$ .

*6* Als de verbinding is geconfigureerd, start u Opera Browser of Internet Explorer om op internet te surfen. Het toestel probeert automatisch om verbinding te maken.

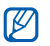

Als u een draadloze verbinding (eventueel via een netwerkkaart) met uw serviceprovider wilt instellen, voegt u een nieuwe verbinding toe onder Mijn Werk-netwerk.

### Verbinding maken om te werken

- *1* Zorg dat u over de volgende informatie van uw netwerkbeheerder beschikt: telefoonnummer van de server, gebruikersnaam en wachtwoord.
- 2 Tik op Start > Instellingen.
- $\beta$  Tik op het tabblad Geavanceerd op Verbinding > Verbindingen.
- *4* Stel in Mijn Werk-netwerk een modem, een VPNserververbinding of een proxyserver in. Om meer informatie over een scherm weer te geven, tikt u  $op$   $\Omega$ .
- *5* Als de verbinding is geconfigureerd, start u Opera Browser of Internet Explorer om op internet te surfen. Het toestel probeert automatisch om verbinding te maken.

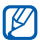

U kunt een verificatiemethode selecteren voor GPRS-verbindingen met behulp van GPRSverificatie.

### Een verbinding beëindigen

De verbinding verbreken:

- Wanneer u verbonden bent via inbellen, VPN of internetprovider, tikt u op een symbool in de statusbalk en op het symbool van de actieve netwerkverbinding ( , , , of ). Het scherm voor het beheer van het draadloze verbindingen verschijnt. Tik op Alle gegevensverbinding... en Verbroken.
- Als u via een kabel verbonden bent, koppelt u het toestel van de computer los door de kabel eruit te trekken.
- Als u via een modem of een netwerk (Ethernet) kaart verbonden bent, verwijdert u de kaart uit uw toestel.

Opties instellen om een netwerkverbinding te verbreken:

- $I$  Tik op **Start** > Instellingen.
- *2* Tik op het tabblad Basisinstellingen op Algemene instellingen > Draadloos beheer.
- $3$  Tik op Menu > Verbindingsinstellingen.
- *4* Tik op het selectievakje naast een optie.
	- Eindetoets (kort indr): wanneer u op de eindetoets drukt, wordt de netwerkverbinding verbroken.
- Slaapstand: wanneer de slaapstand actief wordt, wordt de netwerkverbinding verbroken.
- Geen pakket: wanneer er gedurende de opgegeven tijd geen gegevenspakket wordt verzonden, wordt de netwerkverbinding verbroken.

### De actieve netwerkverbinding zoeken

De symbolen boven aan het scherm geven alle actieve verbindingen weer. Tik op een verbindingssymbool om de actieve verbinding te bekijken. De verbindingsgegevens worden in een klein venster weergegeven.

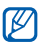

Wi-Fi- en gegevensverbindingen kunnen tegelijkertijd actief zijn. Wanneer beide verbindingen actief zijn, gebruikt het toestel Wi-Fi als standaardinternetverbinding.

### Gedeelde internetverbinding gebruiken

Stel het toestel in voor gebruik als draadloze modem voor andere apparaten.

- *1* Sluit het toestel op een ander toestel of een computer aan via de USB-poort of Bluetooth.
- 2 Tik op Start > Gedeeld internet.
- *3* Selecteer de pc- en de netwerkverbindingstypen.
- *4* Tik op Verbinden om de internetverbinding te activeren.

# Bluetooth

U kunt met andere Bluetooth-apparaten verbinding maken als deze binnen bereik zijn. Muren of andere obstakels tussen de toestellen kunnen de draadloze verbinding blokkeren of verzwakken.

#### De draadloze Bluetooth-functie inschakelen

- $1$  Tik op Start > Instellingen.
- 2 Tik op het tabblad **Basisinstellingen** op Netwerkinstellingen > Bluetooth.
- *3* Tik op het toestelsymbool midden in het scherm.
- *4* Als u wilt toestaan dat andere apparaten uw toestel kunnen vinden en er verbinding mee maken, tikt u op Menu > Apparaatinfo en vervolgens op **naast Zichtbaarheid voor** andere apparaten inschakelen.
- *5* Tik op Gereed.

### Bluetooth-apparaatnamen wijzigen

U kunt u de naam van uw toestel die bij andere Bluetooth-apparaten wordt weergegeven veranderen. De toestelnaam wijzigen:

- $1$  Tik op Start > Instellingen.
- 2 Tik op het tabblad **Basisinstellingen** op Netwerkinstellingen > Bluetooth > Menu > Apparaatinfo.
- *3* Tik op het naaminvoerveld.
- *4* Geef een naam in.
- *5* Tik op Gereed.

#### Een Bluetooth-apparaat zoeken en koppelen

- $1$  Tik op Start > Instellingen.
- *2* Tik op het tabblad Basisinstellingen op Netwerkinstellingen > Bluetooth.
- *3* Tik op Zoeken.
	- Het toestel zoekt naar Bluetooth-apparaten en geeft deze in een lijst weer.
	- Als u een zoekoptie wilt selecteren, tikt u op Menu > Opties en selecteert u een toesteltype.
- *4* Sleep een apparaatsymbool naar het toestelsymbool in het midden van het scherm.
- *5* Geef de een tot zestiencijferige Bluetooth-pincode in voor het toestel waarmee u verbinding wilt maken en tik op Gereed.
- 
- Als u uw toestel wilt koppelen aan een ander Bluetooth-apparaat, moeten beide dezelfde toegangscode gebruiken. Voor headsets of handsfree kits wordt mogelijk een vast wachtwoord gebruikt, zoals 0000.
- *6* Selecteer de gewenste services en tik op Gereed.

#### Gegevens verzenden via de draadloze Bluetooth-functie

- *1* Open **Miin bestanden** of een toepassing waarin uw gegevens zijn opgeslagen.
- *2* Tik op een bestand en blijf het aanraken of tik op Menu.
- *3* Selecteer een optie voor verzending via Bluetooth.
- *4* Tik op een doelapparaat in de lijst met gezochte apparaten.

#### Gegevens ontvangen via de draadloze Bluetooth-functie

- *1* Geef de PIN-code voor de draadloze Bluetoothfunctie in (indien nodig).
- *2* Tik na ontvangst van gegevens op Ja om deze op uw toestel op te slaan.

Alle inkomende zendingen ontvangen:

- *1* Tik op Start > Instellingen.
- *2* Tik op het tabblad Basisinstellingen op Netwerkinstellingen > Bluetooth > Menu > Apparaatservice.
- **3** Tik op Opties naast Objectpush.
- 4 Schakel in naast Inschakelen voor ontvangen van alle inkomende berichten.
- *5* Tik op Gereed.

# Wi-Fi

Het toestel is voorzien van draadloosnetwerkfunctionaliteit waarmee u met draadloze lokale netwerken (WLAN's) verbinding kunt maken.

#### <span id="page-98-0"></span>Activeren en met een WLAN verbinding maken

- $1$  Tik op Start > Instellingen.
- *2* Tik op het tabblad Basisinstellingen op Netwerkinstellingen > Wi-Fi.
- *3* Tik op het toestelsymbool midden in het scherm.
- *4* Tik op Zoeken.
	- Het toestel geeft alle beschikbare WLANverbindingen weer.
- *5* Sleep een netwerksymbool naar het midden van het scherm.
	- Het toestel probeert verbinding met het WLAN te maken.

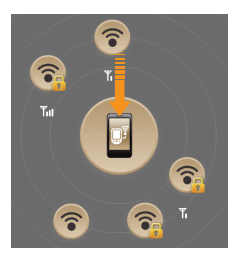

- *6* Selecteer een netwerkprofiel, geef een wachtwoord in en tik op Gereed (indien nodig).
- *7* Wanneer het toestel met het WLAN is verbonden, tikt u op OK.

### Een nieuwe Wi-Fi-verbinding maken

- $1$  Tik op Start > Instellingen.
- 2 Tik op het tabblad **Basisinstellingen** op Netwerkinstellingen > Wi-Fi.
- $3$  Tik op Menu > Nieuwe toevoegen.
- *4* Geef een netwerknaam in en configureer de verbindingsinstellingen.
- *5* Tik op Volgende wanneer u klaar bent.
- *6* Geef netwerkverificatie-instellingen in.
- *7* Tik op Voltooien, of tik op Volgende en ga verder met de volgende stap.
- *8* Stel de IEEE 802.1x-toegangsoptie en het EAP-type (extensible authentication protocol) in (indien nodig).
- *9* Tik op Voltooien.
	- Het nieuwe Wi-Fi-netwerk verschijnt op het Wi-Fi-scherm. Als u verbinding met het netwerk wilt maken, sleept u het netwerksymbool naar het toestelsymbool in het midden van het scherm.

# Connected Home

Met de toepassing Connected Home kunt u mediabestanden onder toestellen en apparaten in uw huis delen. U kunt bestanden openen en afspelen van toestellen en apparaten die de Digital Living Network Alliance-norm (DLNA) ondersteunen.

#### Bestanden op een ander apparaat afspelen

- *1* Zoek naar een netwerk en maak verbinding via het WLAN.  $\triangleright$  [pag. 96](#page-98-0)
- 2 Tik op Start > Connected Home.
- *3* Tik op INHOUD SELECTEREN.
- *4* Tik op het toestelsymbool midden in het scherm om uw toestel te selecteren.
- $5$  Tik op Menu > Instellingen.
- *6* Tik op Gedeelde mappen... onder Mijn media delen.
- *7* Tik op Toevoegen... om een map te delen (maximaal drie mappen).
- *8* Navigeer naar een mapnaam en tik erop.
- U kunt de gedeelde map wijzigen door op Wijzigen.. te tikken en een nieuwe map te selecteren. U kunt een map uit de lijst met gedeelde mappen halen door op Verwijderen te tikken.
- *9* Tik tweemaal op Gereed.
- *10* Tik op de cirkel midden in het scherm om uw toestel te selecteren.
- *11* Selecteer een map en zoek de bestanden.
- *12* Selecteer een speler, degene die de mediabestanden zal afspelen.
	- De mediabestanden van de geselecteerde map verschijnen in de geselecteerde speler of worden daarin afgespeeld. Regel het afspelen met behulp van de symbolen op uw toestel.

#### Bestanden van het ene toestel op het andere afspelen

- *1* Zoek naar een netwerk en maak verbinding via het WLAN.  $\triangleright$  [pag. 96](#page-98-0)
- 2 Tik op Start > Connected Home.
- *3* Selecteer INHOUD SELECTEREN.
- *4* Selecteer een apparaat, degene met de mediabestanden.
- *5* Selecteer een map en zoek de bestanden.
- *6* Selecteer een speler, degene die de mediabestanden zal afspelen.
	- De geselecteerde mediabestanden verschijnen in de geselecteerde speler of worden daarin afgespeeld. Regel het afspelen met behulp van de symbolen op uw toestel.

#### Bestanden naar uw toestel downloaden

- *1* Zoek naar een netwerk en maak verbinding via het WLAN.  $\triangleright$  [pag. 96](#page-98-0)
- 2 Tik op Start > Connected Home.
- *3* Selecteer INHOUD SELECTEREN.
- 4 Selecteer Menu > Instellingen.
- *5* Tik op Wijzigen... onder Downloadlocatie.
- *6* Selecteer een map.
- *7* Tik op Gereed.
- *8* Selecteer een apparaat, degene met de mediabestanden.
- *9* Selecteer een map en zoek de bestanden.
- $10$  Tik op **Menu** > **Downloaden.**
- *11* Selecteer bestanden en tik op Downloaden.
	- De bestanden worden naar uw toestel gedownload.

#### Bestanden verwijderen

U kunt bestanden uit de actuele afspeellijst verwijderen om te voorkomen dat ze op het toestel worden afgespeeld. Hierdoor worden ze niet van de server verwijderd.

# Problemen oplossen

Als u problemen ondervindt met uw toestel kunt u proberen de problemen op te lossen met behulp van de volgende procedures, voordat u contact opneemt met de klantenservice.

#### Als u uw toestel aanzet, kunnen de volgende berichten worden weergegeven:

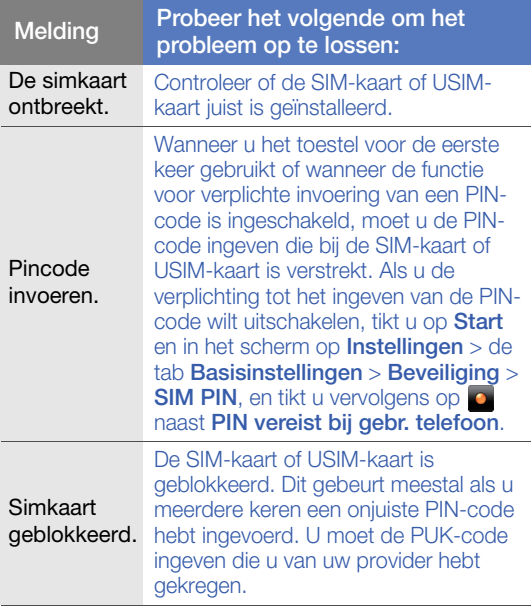

#### Het toestel geeft geen signaal weer (geen staafjes naast het netwerkpictogram)

- Als u het toestel net hebt ingeschakeld, wacht u ongeveer 2 minuten totdat het toestel het netwerk heeft gevonden en een signaal heeft ontvangen.
- Mogelijk kunt u geen signaal ontvangen als u zich in een tunnel of lift bevindt. Ga naar een niet-afgesloten ruimte.
- U bevindt zich mogelijk net tussen twee servicegebieden. Zodra u zich in een servicegebied begeeft, hoort u een signaal te ontvangen.

#### U bent de beveiligingscode, de PIN-code of de PUK-code vergeten

Als u deze of een andere code bent vergeten, neemt u contact op met de verkoper of uw provider.

#### U ziet witte lijnen op uw beeldscherm

Het beeldscherm vertoont mogelijk witte lijnen als u het toestel aanzet nadat u dit lange tijd niet hebt gebruikt of als u de batterij verwijdert zonder het toestel uit te schakelen. Het beeldscherm wordt na korte tijd weer normaal.

#### U heeft een telefoonnummer ingegeven, maar het nummer wordt niet gebeld

- Vergeet niet op  $[-]$  te drukken.
- Controleer of u via het juiste mobiele netwerk belt.
- Controleer of u dit telefoonnummer niet hebt geblokkeerd.

#### U selecteert een contactpersoon om deze te bellen, maar het nummer wordt niet gebeld

- Controleer of het juiste nummer is opgeslagen in de contactgegevens.
- Geef het nummer zo nodig opnieuw in en sla het op.

#### Een andere beller hoort u niet praten

- Controleer of u de ingebouwde microfoon niet blokkeert.
- Breng de ingebouwde microfoon dichter bij uw mond.
- Als u een headset gebruikt, controleert u of deze goed is aangesloten.

#### De geluidskwaliteit van een oproep is slecht

- Controleer of u de interne antenne en de Bluetoothantenne niet blokkeert. De interne antenne en de Bluetooth-antenne bevinden zich aan de onderzijde van het toestel.
- Als u zich op een plek bevindt waar het signaal zwak is, valt het gesprek mogelijk weg. Ga naar een andere plek en probeer het opnieuw.

#### De batterij wordt niet goed opgeladen of het toestel wordt soms automatisch uitgeschakeld tijdens het opladen

- Ontkoppel het toestel van de oplader, verwijder de batterij en plaats deze weer terug, en probeer het toestel opnieuw op te laden.
- De batterijpolen zijn mogelijk vuil. Veeg de beide goudkleurige polen schoon met een schone, zachte doek en probeer de batterij opnieuw op te laden.
- Als de batterij niet meer geheel kan worden opgeladen, voert u de batterij op de juiste manier af en plaatst u een nieuwe batterij.
- Als u de pc-datakabel wilt gebruiken voor het opladen van de batterij, moet u eerst ActiveSync op uw computer installeren.

#### Het toestel voelt heet aan

Wanneer u verschillende toepassingen tegelijk gebruikt, heeft het toestel meer energie nodig en kan het warm worden.

Dit is normaal en heeft geen nadelige invloed op de levensduur of prestaties van het toestel.

#### Het toestel kan geen verbinding maken met internet

- Controleer of u de juiste instellingen hebt opgegeven voor uw internetprovider.
- Controleer of u de draadloze verbinding met uw internetprovider hebt ingeschakeld en of het signaal niet wordt geblokkeerd.
- Controleer of u de juiste gebruikersnaam en het juiste wachtwoord hebt ingevoerd.

#### U kunt een Bluetooth-apparaat niet vinden

- Controleer of de draadloze Bluetooth-functie op beide apparaten is ingeschakeld.
- Controleer of de afstand tussen de apparaten niet meer dan 10 meter bedraagt en of er geen muren of andere obstakels tussen de apparaten staan.
- Controleer of beide apparaten zijn geconfigureerd om zichtbaar te zijn voor andere apparaten.
- Controleer of beide apparaten wel compatibel zijn met de draadloze Bluetooth-technologie.
- Controleer of op beide apparaten de juiste PIN-code is ingevoerd.

#### U kunt geen muziek luisteren via een externe Bluetooth-headset

- Controleer of het toestel met de headset is verbonden.
- Controleer of de indeling van de muziek die u probeert te beluisteren door de headset wordt ondersteund.
- Controleer of de afstand tussen de headset en het toestel niet meer dan 10 meter bedraagt en of er geen muren of andere obstakels tussen de apparaten staan.

# Informatie over veiligheid en gebruik

Houd u aan de volgende richtlijnen om gevaarlijke of illegale situaties te voorkomen en ervoor te zorgen dat uw toestel altijd topprestaties kan leveren.

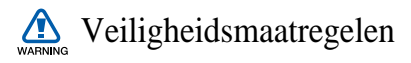

#### Het toestel buiten het bereik houden van kleine kinderen en huisdieren

Houd het toestel en alle bijbehorende onderdelen en accessoires buiten het bereik van kleine kinderen en huisdieren. Kleine onderdelen vormen verstikkingsgevaar of kunnen schadelijk zijn wanneer zij worden ingeslikt.

#### Bescherm uw gehoor

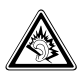

Overmatige blootstelling aan harde geluiden kan leiden tot gehoorbeschadiging. Zet het geluidsvolume altijd laag voordat u de oortelefoons in de geluidsbron steekt. Gebruik alleen het minimale geluidsniveau dat nodig is om uw gesprek of muziek te kunnen horen.

#### Installeer mobiele apparatuur zorgvuldig

Zorg ervoor dat mobiele apparaten of daaraan verwante apparatuur naar behoren zijn bevestigd in uw voertuig. Vermijd het plaatsen van toestel en accessoires op een plek waar de airbag zich zou ontvouwen. Verkeerd geïnstalleerde draadloze apparaten kunnen ernstig letsel veroorzaken als airbags zich snel ontvouwen.
#### Behandel batterijen en oplader voorzichtig en geef deze af volgens de voorschriften

- Gebruik alleen batterijen en opladers die door Samsung zijn goedgekeurd en speciaal zijn bedoeld voor uw toestel. Niet-compatibele batterijen en opladers kunnen ernstig letsel of schade aan uw toestel veroorzaken.
- Gooi batterijen en toestellen nooit in het vuur. Volg alle plaatselijke voorschriften bij het afvoeren van gebruikte batterijen en toestellen.
- Leg batterijen of toestellen nooit in of op verwarmingsapparaten, zoals een magnetron, kachel of radiator. Batterijen kunnen exploderen als ze te heet worden.
- U dient de batterij nooit in te drukken of te doorboren. Stel de batterij niet bloot aan hoge externe druk om interne kortsluiting en oververhitting te voorkomen.

#### Voorkom storing aan pacemakers

Houd een minimale afstand van 15 cm in acht tussen mobiele apparaten en pacemakers om potentiële storing te vermijden. Dit wordt aanbevolen door de onafhankelijke onderzoeksgroep Wireless Technology Research. Als u reden hebt aan te nemen dat uw toestel storing veroorzaakt aan een pacemaker of ander medisch toestel, moet u het toestel onmiddellijk uitschakelen en contact opnemen met de fabrikant van de pacemaker of de medische apparatuur voor advies.

#### Schakel het toestel uit in omgevingen met explosiegevaar

Gebruik het toestel niet bij tankstations of in de buurt van brandstoffen of chemicaliën. Schakel het toestel uit wanneer u daartoe aanwijzingen krijgt via waarschuwingsborden of instructies. Uw toestel zou ontploffingen of brand kunnen veroorzaken in of in de buurt van opslag- en distributieplaatsen van brandstoffen of chemicaliën of in omgevingen waar ontploffingen plaatsvinden. Bewaar geen ontvlambare vloeistoffen, gassen en explosief materiaal in dezelfde ruimte als het toestel of de onderdelen of accessoires van het toestel.

#### Beperk het risico van letsel door vaak herhaalde bewegingen

Houd het toestel tijdens gebruik ontspannen vast, druk licht op de toetsen, gebruik speciale functies waardoor u op minder toetsen hoeft te drukken (zoals standaardberichten en voorspellende tekst) en pauzeer regelmatig.

#### Gebruik het toestel niet als het scherm scheuren of breuken vertoont

Gebroken glas of acryl kan letsel toebrengen aan uw handen en gezicht. Breng het toestel naar een Samsung Servicecenter om het scherm te laten vervangen. Schade als gevolg van onvoorzichtig handelen valt niet onder de garantie van de fabrikant.

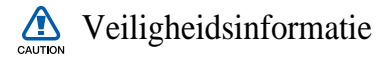

#### Verkeersveiligheid voor alles

Gebruik het toestel niet tijdens het rijden en houd u aan alle regels voor het gebruik van mobiele toestellen in de auto. Gebruik handsfree accessoires waar mogelijk.

#### Volg alle veiligheidsvoorschriften en regelgeving op

Houd u aan alle regelgeving die het gebruik van mobiele apparaten in bepaalde omgevingen beperkt.

#### Gebruik alleen door Samsung goedgekeurde accessoires

Als u niet-compatibele accessoires gebruikt, kan er schade aan het toestel of persoonlijk letsel ontstaan.

#### Schakel het toestel uit als u zich in de nabijheid van medische apparatuur bevindt

Uw toestel kan storing veroorzaken aan medische apparaten in ziekenhuizen of zorginstellingen. Volg alle voorschriften, waarschuwingsmededelingen en aanwijzingen van medisch personeel op.

#### Schakel het toestel uit of schakel de draadloze functies uit wanneer u zich in een vliegtuig bevindt

Het toestel kan storing in de apparatuur van het vliegtuig veroorzaken. Houd u aan alle voorschriften van de luchtvaartmaatschappij en zet uw toestel uit of schakel deze over naar een modus waarin alle draadloze functionaliteit is uitgeschakeld, als dit door het vliegtuigpersoneel wordt gevraagd.

#### Bescherm batterijen en opladers tegen schade

- Vermijd blootstelling van batterijen aan extreme temperaturen (onder 0° C/32° F of boven 45° C/ 113° F). Extreme temperaturen kunnen het oplaadvermogen en de levensduur van uw batterijen verminderen.
- Voorkom dat batterijen in aanraking komen met metalen voorwerpen. Dit kan een verbinding vormen tussen de plus- en minpolen van uw batterijen en tijdelijke of permanente kortsluiting veroorzaken.
- Gebruik nooit een beschadigde oplader of batterij.
- Vervanging van de batterij door een batterij van een onjuist type kan een explosie tot gevolg hebben. Doe oude batterijen of apparaten volgens de instructies weg.

#### Gebruik uw toestel zorgvuldig en verstandig

- Haal het toestel niet uit elkaar. Doordoor kunt u een elektrische schok krijgen.
- Zorg dat het toestel niet nat wordt. Vloeistoffen kunnen het toestel ernstig beschadigen. Als het toestel met water in aanraking komt, verandert het label in het toestel dat waterschade aangeeft van kleur. Raak het toestel niet aan met natte handen. Waterschade aan het toestel kan de garantie van de fabrikant laten vervallen.
- Gebruik of bewaar het toestel niet in stoffige, vervuilde omgevingen om schade aan bewegende delen te vermijden.
- Het toestel bevat complexe elektronica. Bescherm het toestel tegen stoten en ruw gebruik om ernstige schade te voorkomen.
- Verf het toestel niet. Door verf kunnen bewegende delen verstopt raken en kan het toestel mogelijk niet naar behoren werken.
- Als het toestel een cameraflitser of -lamp heeft, gebruik deze dan niet vlakbij de ogen van mensen of dieren.
- Het toestel kan worden beschadigd bij blootstelling aan magnetische velden. Gebruik geen telefoonhoesjes of accessoires met magnetische sluitingen en stel het toestel niet gedurende langere tijd bloot aan magnetische velden.

#### Voorkom storing met andere elektronische apparatuur

Het toestel zendt RF-signalen (radiofrequentie) uit die storingen kunnen veroorzaken in niet- of onvoldoende afgeschermde elektronische apparatuur, zoals pacemakers, gehoorapparaten en medische apparatuur in huis of in voertuigen. Vraag advies bij de fabrikant van uw elektronische toestel om mogelijke problemen met storing op te lossen.

## Belangrijke gebruiksinformatie

#### Gebruik uw toestel in de normale gebruikspositie

Vermijd aanraking met de interne antenne van het toestel.

#### Laat reparaties aan het toestel alleen uitvoeren door gekwalificeerd personeel

Als u het toestel laat repareren door niet-gekwalificeerd personeel kan het toestel beschadigd raken en is uw garantie niet meer geldig.

#### Verleng de levensduur van batterij en oplader

- Laat batterijen niet langer dan een week achtereen opladen, aangezien teveel opladen niet bevorderlijk is voor de levensduur.
- Batterijen die niet worden gebruikt, ontladen zich na verloop van tijd en moeten voor gebruik opnieuw worden opgeladen.
- Laat de stekker van de oplader niet in het stopcontact zitten als u de oplader niet gebruikt.
- Gebruik de batterijen alleen voor het doel waarvoor ze zijn bedoeld.

#### Wees voorzichtig met SIM-kaarten en geheugenkaarten

- Verwijder een kaart niet als het toestel bezig is met informatieoverdracht of het ophalen van informatie. Dit kan leiden tot gegevensverlies en/of schade aan de kaart of het toestel.
- Bescherm kaarten tegen sterke schokken, statische elektriciteit en elektrische storing van andere apparaten.
- Door veelvuldig wissen van en schrijven naar een geheugenkaart, verkort u de levensduur.
- Raak geen goudkleurige contactpunten of polen aan met uw vingers of met metalen voorwerpen. Veeg, indien nodig, geheugenkaarten schoon met een zachte doek.

#### Zorg dat contact met nooddiensten mogelijk blijft

In sommige gebieden of omstandigheden kan het voorkomen dat bellen met het toestel niet mogelijk is, dus ook niet in noodgevallen. Voordat u naar afgelegen of minder ontwikkelde gebieden afreist, moet u daarom een alternatieve methode achter de hand houden om contact op te kunnen nemen met nooddiensten.

#### Informatie over het SAR-certificaat (Specific Absorption Rate)

Uw toestel voldoet aan de standaarden die in de EU zijn opgesteld voor blootstelling aan radiofrequentie-energie die wordt afgegeven door radio- en telecommunicatieapparatuur. Deze standaarden verbieden de verkoop van mobiele apparaten die het maximumniveau voor blootstelling overschrijden, de zogenaamde SAR (Specific Absorption Rate), van 2,0 watt per kilogram. Tijdens testen werd de maximum-SAR voor dit model vastgesteld op 0,266 watt per kilogram. Bij normaal gebruik is de feitelijke SAR waarschijnlijk veel lager, aangezien het toestel zo is ontworpen dat slechts de minimaal benodigde hoeveelheid RF-energie wordt gebruikt voor het verzenden van een signaal naar het dichtstbijzijnde basisstation. Door waar mogelijk automatisch lagere niveaus te gebruiken, beperkt het toestel blootstelling aan RF-energie nog verder.

De conformiteitsverklaring achteraan in deze gebruiksaanwijzing geeft aan dat het toestel voldoet aan de Richtlijn van de EU betreffende radioapparatuur en telecommunicatie-eindapparatuur. Ga naar de website van Samsung over mobiele apparatuur voor meer informatie over SAR en de gerelateerde EU-standaarden.

#### Correcte verwijdering van dit product

(elektrische & elektronische afvalapparatuur)

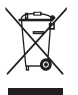

(Van toepassing in de Europese Unie en andere Europese landen waar afval gescheiden wordt 1<sup>o</sup> ingezameld)

Dit merkteken op het product, de accessoires of het informatiemateriaal duidt erop dat het

product en zijn elektronische accessoires (bv. lader, headset, USB-kabel) niet met ander huishoudelijk afval verwijderd mogen worden aan het einde van hun gebruiksduur. Om mogelijke schade aan het milieu of de menselijke gezondheid door ongecontroleerde afvalverwijdering te voorkomen, moet u deze artikelen van andere soorten afval scheiden en op een verantwoorde manier recyclen, zodat het duurzame hergebruik van materiaalbronnen wordt bevorderd.

Huishoudelijke gebruikers moeten contact opnemen met de winkel waar ze dit product hebben gekocht of met de gemeente waar ze wonen om te vernemen waar en hoe ze deze artikelen milieuvriendelijk kunnen laten recyclen.

Zakelijke gebruikers moeten contact opnemen met hun leverancier en de algemene voorwaarden van de koopovereenkomst nalezen. Dit product en zijn elektronische accessoires mogen niet met ander bedrijfsafval voor verwijdering worden gemengd.

#### Correcte behandeling van een gebruikte accu uit dit product

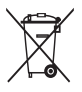

(Van toepassing op de Europese Unie en andere Europese landen met afzonderlijke inzamelingssystemen voor accu's en batterijen) Dit merkteken op de accu, handleiding of

verpakking geeft aan dat de accu in dit product aan het einde van de levensduur niet samen met ander huishoudelijk afval mag worden weggegooid. De chemische symbolen Hg, Cd of Pb geven aan dat het kwik-, cadmium- of loodgehalte in de accu hoger is dan de referentieniveaus in de Richtlijn 2006/66/EC. Indien de gebruikte accu niet op de juiste wijze wordt behandeld, kunnen deze stoffen schadelijk zijn voor de gezondheid van mensen of het milieu.

Ter bescherming van de natuurlijke hulpbronnen en ter bevordering van het hergebruik van materialen, verzoeken wij u afgedankte accu's en batterijen te scheiden van andere soorten afval en voor recycling aan te bieden bij het gratis inzamelingssysteem voor accu's en batterijen in uw omgeving.

#### Vrijwaring

Bepaald materiaal en bepaalde services die via dit apparaat beschikbaar zijn, zijn het eigendom van derden en worden beschermd door het auteursrecht, patenten, handelsmerken en/of andere wetgeving met betrekking tot intellectueel-eigendomsrecht. Dergelijk materiaal en dergelijke services worden alleen voor persoonlijke, nietcommerciële doeleinden beschikbaar gesteld. Het is verboden om materiaal of services te gebruiken op een manier die niet door de eigenaar van het materiaal of de leverancier van de service is toegestaan. Zonder het voorafgaande te beperken, is het verboden om enig materiaal of enige services die via dit apparaat worden weergegeven, via welk medium en op welke manier dan ook aan te passen, te kopiëren, opnieuw te publiceren, te uploaden, op het web te plaatsen, te verzenden, te verkopen, daarvan afgeleide werken te maken, het te exploiteren of te distribueren, tenzij uitdrukkelijk toegestaan door de desbetreffende materiaaleigenaar of serviceleverancier.

"MATERIAAL EN SERVICES VAN DERDEN WORDEN GELEVERD IN DE STAAT WAARIN DEZE VERKEREN. SAMSUNG GEEFT MET BETREKKING TOT HET MATERIAAL EN DE SERVICES DIE WORDEN GELEVERD GEEN ENKELE GARANTIE WAT BETREFT GESCHIKTHEID VOOR ENIG DOEL, UITDRUKKELIJK NOCH GEÏMPLICEERD. SAMSUNG ONTKENT UITDRUKKELIJK ELKE GEÏMPLICEERDE GARANTIE, INCLUSIEF MAAR NIET BEPERKT TOT GARANTIES VAN VERKOOPBAARHEID OF GESCHIKTHEID VOOR EEN BEPAALD DOEL. SAMSUNG GEEFT GEEN ENKELE GARANTIE MET BETREKKING TOT DE NAUWKEURIGHEID, GELDIGHEID, ACTUALITEIT, LEGALITEIT OF VOLLEDIGHEID VAN ENIG MATERIAAL OF ENIGE SERVICE DIE VIA DIT APPARAAT

BESCHIKBAAR WORDT GESTELD EN SAMSUNG KAN ONDER GEEN ENKELE OMSTANDIGHEID, INCLUSIEF NALATIGHEID, AANSPRAKELIJK WORDEN GESTELD VOOR ENIGE DIRECTE, INDIRECTE, INCIDENTELE OF SPECIALE SCHADE OF GEVOLGSCHADE, ADVOCATENHONORARIA, ONKOSTEN OF ENIGE ANDERE SCHADE DIE VOORTVLOEIT UIT, OF IN VERBAND STAAT MET, ENIGE INFORMATIE HIERIN, OF ALS GEVOLG VAN HET GEBRUIK VAN ENIG MATERIAAL OF ENIGE SERVICE DOOR U OF EEN DERDE, ZELFS NIET WANNEER WIJ VAN DE KANS OP DERGELIJKE SCHADE OP DE HOOGTE ZOUDEN ZIJN GESTELD."

Services van derden kunnen op elk gewenst moment door Samsung worden beëindigd en Samsung geeft geen enkele garantie dat enig materiaal of enige service gedurende een bepaalde periode beschikbaar zal zijn. Materiaal en services worden door derden verzonden via netwerken en verzendfaciliteiten waarover Samsung geen controle heeft. Zonder de algemeenheid van deze verklaring van vrijwaring te beperken, wijst Samsung uitdrukkelijk alle verantwoordelijkheid of aansprakelijkheid van de hand met betrekking tot enige onderbreking of staking van enig materiaal of enige service die via dit apparaat beschikbaar wordt gesteld.

Samsung is verantwoordelijk noch aansprakelijk voor klantenservice met betrekking tot het materiaal en de services. Alle vragen en serviceverzoeken met betrekking tot het materiaal of de services dienen rechtstreeks aan de leveranciers van het materiaal of de services te worden gericht.

## Index

#### Aanraakspeler

afspeellijst maken, [51](#page-53-0) bestanden afspelen, [50](#page-52-0) bibliotheek bijwerken, [49](#page-51-0)

#### achtergrondafbeelding

[zie scherm Vandaag](#page-23-0)

#### **ActiveSync**

Exchange-server, [62](#page-64-0) installeren, [60](#page-62-0) schema, [62](#page-64-1) synchroniseren, [61](#page-63-0)

### agenda

[zie Touch-Agenda](#page-67-0)

#### alarm

afzetten, [64](#page-66-0) instellen, [63](#page-65-0)

#### batterij

opladen, [15](#page-17-0) plaatsen, [14](#page-16-0)

#### Berichten

bekijken, [42](#page-44-0) e-mail verzenden, [41](#page-43-0) e-mailaccounts toevoegen, [42](#page-44-1) MMS verzenden, [40](#page-42-0) SMS verzenden, [40](#page-42-1)

#### **Bluetooth**

gegevens ontvangen, [95](#page-97-0) gegevens verzenden, [95](#page-97-1) inschakelen, [93](#page-95-0) koppelen aan andere apparaten, [94](#page-96-0)

#### browser

[zie Opera](#page-80-0)

calculator [70](#page-72-0)

camera [43](#page-45-0)

Communities [86](#page-88-0)

Connected Home [98](#page-100-0)

#### contacten

beltonen toewijzen, [37](#page-39-0) contacten maken, [34](#page-36-0) contacten zoeken, [34](#page-36-1) contactkaarten kopiëren en verplaatsen, [35](#page-37-0) foto's toewijzen, [36](#page-38-0) ordenen, [35](#page-37-1) snelkiesnummers toewijzen, [36](#page-38-1)

#### Digitale fotolijst [53](#page-55-0)

#### Etiquettestand [22](#page-24-0)

#### Exchange-server

[zie ActiveSync](#page-64-0)

#### FM-radio

luisteren, [54](#page-56-0) nummers opnemen, [56](#page-58-0) stations opslaan, [55](#page-57-0)

#### foto's

basisopnamefuncties, [43](#page-45-1) bekijken, [44](#page-46-0) in de stand Smile shot maken, [46](#page-48-0) maken in de actiestand, [48](#page-50-0) mozaïek, [47](#page-49-0) panoramafoto's maken, [46](#page-48-1)

#### Fotoalbum

diavoorstellingen starten, [52](#page-54-0) foto's bekijken, [52](#page-54-1)

games [59](#page-61-0)

Gedeeld internet [92](#page-94-0)

geheugenkaart [16](#page-18-0)

helpfunctie [28](#page-30-0)

internet

[zie Opera](#page-80-0)

Java [59](#page-61-1)

Marketplace [88](#page-90-0)

Microsoft My Phone [88](#page-90-1)

Midomi [79](#page-81-0)

#### notities

[audio, zie Spraakmemo](#page-70-0) maken, [66](#page-68-0) tekeningen, [67](#page-69-0)

#### **Opera**

favorieten toevoegen, [79](#page-81-1) surfen, [78](#page-80-1)

#### oproepen

aannemen, [38](#page-40-0) in de oproepenlijst, [39](#page-41-0) internationale nummers, [38](#page-40-1) tot stand brengen, [37](#page-39-1) vanuit de telefoonlijst, [38](#page-40-2) weigeren, [38](#page-40-3)

Podcast [84](#page-86-0)

#### radio

[zie FM-radio](#page-56-1)

#### resetten [20](#page-22-0)

RSS Reader [82](#page-84-0)

#### scherm Vandaag

opties toevoegen of verwijderen, [21](#page-23-1) thema of achtergrondafbeelding wijzigen, [21](#page-23-0)

#### SIM-kaart [14](#page-16-1)

#### Smart Memo [67](#page-69-1)

#### Smart Reader

foto's maken, [72](#page-74-0) gemaakte foto's bekijken, [73](#page-75-0) tekst vertalen, [73](#page-75-1)

#### Smart Search [76](#page-78-0)

#### Spraakmemo [68](#page-70-0)

#### stopwatch [65](#page-67-1)

#### Streaming Player [81](#page-83-0)

#### Taken

maken, [69](#page-71-0) markeren als voltooid, [70](#page-72-1)

#### tekeningen [67](#page-69-0)

#### tekstinvoer

blokherkenning, [29](#page-31-0) letterherkenning, [30](#page-32-0) Samsung-toetsenblok, [31](#page-33-0) toetsenbord, [30](#page-32-1) transcriber, [32](#page-34-0)

#### thema's

[zie scherm Vandaag](#page-23-0)

#### Touch-agenda

alarm voor item afzetten, [66](#page-68-1) items maken, [65](#page-67-0) weergave wijzigen, [66](#page-68-2)

USIM-kaart [14](#page-16-2)

vergrendelen [17](#page-19-0)

#### video's

afspelen, [46](#page-48-2) opnemen, [44](#page-46-1)

Video-editor [56](#page-58-1)

#### volume

oproepvolume, [38](#page-40-4) systeemvolume, [22](#page-24-1)

#### wereldklok [64](#page-66-1)

#### **Widgets**

de werkbalk openen, [23](#page-25-0) naar het scherm Vandaag slepen, [25](#page-27-0) widgets aanpassen, [25](#page-27-1)

Wi-Fi [96](#page-98-0)

#### woordenboek

uw eigen woordenboek bekijken [76](#page-78-1) uw eigen woordenboek maken [75](#page-77-0) woorden opzoeken [74](#page-76-0)

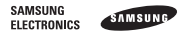

#### Conformiteitsverklaring (R&TTE-richtlijn)

#### Wij, Samsung Electronics

verklaren onder onze eigen verantwoordelijkheid dat het product

#### Mobiele GSM-telefoon : GT-B7620

waarop deze verklaring van toepassing is, voldoet aan de volgende standaarden en/of andere normatieve documenten.

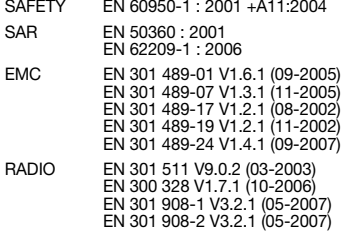

Hierbij verklaren we dat [alle essentiële radiotests zijn uitgevoerd en dat] bovengenoemd product voldoet aan alle essentiële eisen die er in Richtlijn 1999/5/EC aan worden gesteld.

De conformiteitsbeoordelingsprocedure waarnaar wordt verwezen in Artikel 10 en die wordt beschreven in Bijlage [IV] van Richtlijn 1999/5/EC is uitgevoerd in samenwerking met de volgende aangemelde instantie(s):

BABT, Forsyth House, Churchfield Road, Walton-on-Thames, Surrey, KT12 2TD, UK\* Kenmerk: 0168

# CE0168<sub>0</sub>

De technische documentatie wordt beheerd door:

Samsung Electronics QA Lab.

en wordt op verzoek ter beschikking gesteld. (Vertegenwoordiging in de EU)

Samsung Electronics Euro QA Lab. Blackbushe Business Park, Saxony Way, Yateley, Hampshire, GU46 6GG, UK\* 2009.09.03 Yong-Sang Park / Algemeen directeur

 $X \in \mathit{pase}_2$ 

(plaats en datum van uitgifte) (naam en handtekening van bevoegde persoon)

\* Dit is niet het adres van het Samsung Service Center. Zie de garantiekaart of neem contact op met de winkel waar u het toestel hebt aangeschaft voor het adres van het Samsung Service Center.

- \* Sommige beschrijvingen in deze gebruiksaanwijzing kunnen afwijken van uw toestel. Dit is afhankelijk van het land waar u het toestel gekocht heeft, de geïnstalleerde software of uw serviceprovider.
- \* Uw toestel en de accessoires kunnen afwijken van de afbeeldingen in deze gebruiksaanwijzing. Dit is afhankelijk van het land waar u het toestel gekocht heeft.
- \* Drukfouten voorbehouden.

World Wide Web http://www.samsungmobile.com

Printed in Korea Code No.:GH68-25858A Dutch. 11/2009. Rev. 1.0